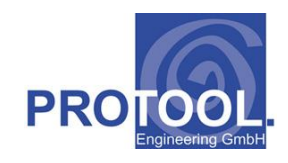

## **Protool Engineering GmbH**

# Stundenerfassung und Projektlogistik

# CA Tool zur Zeiterfassung und für die Projektlogistik

Bearbeitung: ProTool Engineering GmbH, am Bogen 12, 5620 Bremgarten

Tel. 056 / 640'09'65 Fax. 056 / 640'09'69

## Themen:

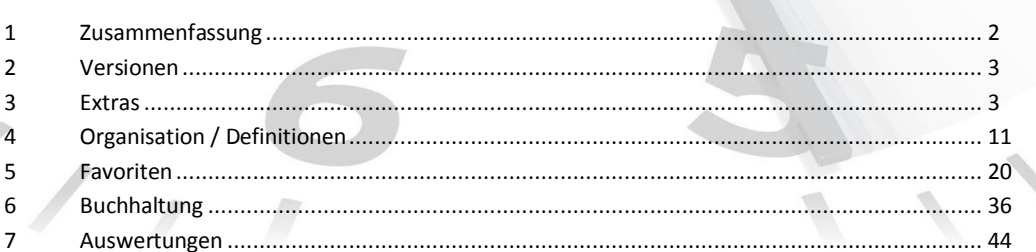

Verteiler: Nutzer Proli XE102

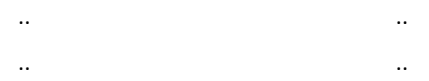

## **1 Zusammenfassung**

Im Jahre 1999 wurde von Protool Engineering GmbH die Logistikapplikation "Proli" erstellt. Dieses Werkzeug unterstützt den KMU-Dienstleistungsbetrieb in den Bereichen "Zeiterfassung" und "Projektcontrolling".

Im Jahre 2017 wurde dieses Produkt migriert, so dass dieses auf den neusten Microsoft-Plattformen verwendet werden kann.

Als Basis dienten bestehende Werkzeuge der Firma Protool Engineering GmbH, im Speziellen das CAFM-Tool WP Professional (Stammdatenerfassung, Lebenslaufeinträge etc.). Diese Werkzeuge basieren auf der Programmierumgebung Delphi vom Embarcadero und der "embedded" Datenbank Interbase.

## **2 Versionen**

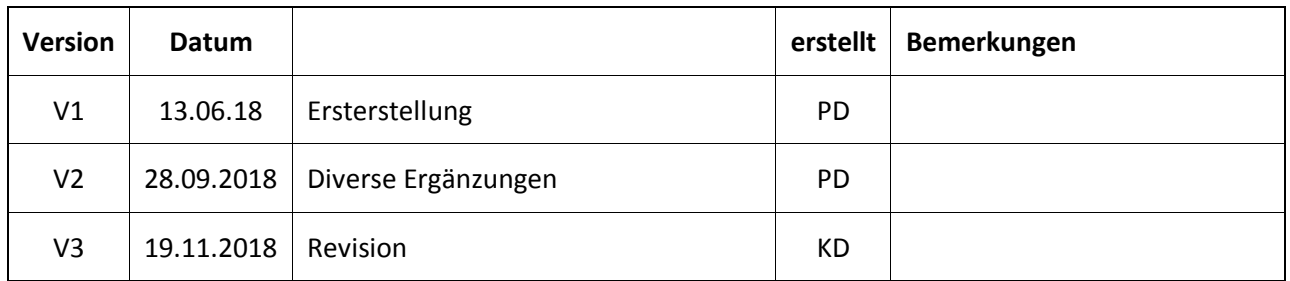

#### **3 Extras**

## *3.1 Systemeinstellung "Einstellungen Allgemein"*

In einem ersten Schritt müssen vom Benutzer unter der Menügruppe "Extras" im Menü "Systemeinstellungen" die Basisdaten parametriert bzw. definiert werden. Folgende Parametrierungen sind vorzunehmen:

- o Firmendaten
- o Allgemeine Einstellungen
- o Lizenzschlüssel
- o Arbeitszeiten
- o Briefe (Sichtfenster etc.)
- o Definition der Absenztypen
- o Definition GK-Positionen
- o Nummernbänder für Kundennummer, Aufträge etc.
- o Firmenlogo
- o Druckausgabe

## **3.1.1 Systemeinstellung "Firma"**

In dieser Registerkarte sind die allgemeinen Firmendaten einzugeben. Es gilt zu berücksichtigen, dass diese Informationen im Bereich Projektlogistik, Zeiterfassung und Buchhaltung verwendet werden. So werden zum Beispiel die Bank- und Mehrwertsteuerdaten auf der von Proli XE102 generierten Rechnungen erscheinen.

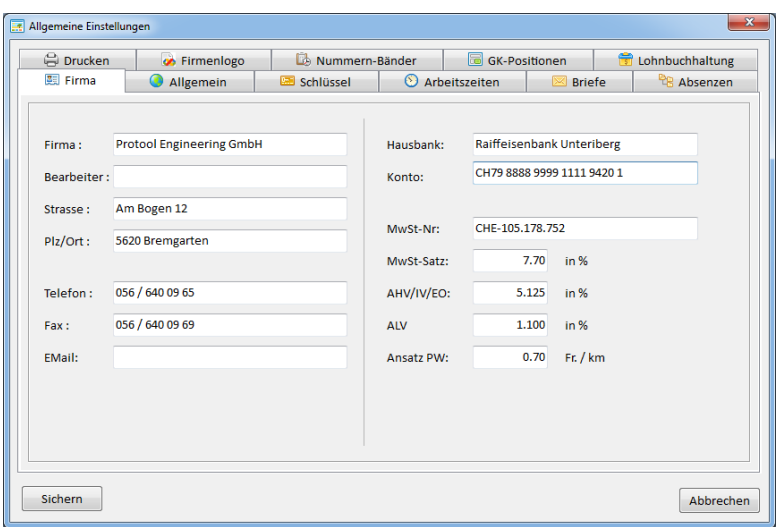

Abbildung 1 "Systemeinstellung Firma"

## **3.1.2 Systemeinstellung "Allgemein"**

In dieser Registerkarte sind "Einstellungen" vorzunehmen, die für alle Anwender gelten. Ist der Updatepfad eingetragen, prüft Proli XE102 automatisch, ob ein Programmupdate verfügbar ist.

Beim Punkt Zeiterfassung mit Projekten wird dem System mitgeteilt, ob bei der Zeiterfassung auf die Projektlogistik zugegriffen werden soll. Ist dies nicht der Fall, stehen bei der Zeiterfassung nur die "GK-Positionen" zur Auswahl.

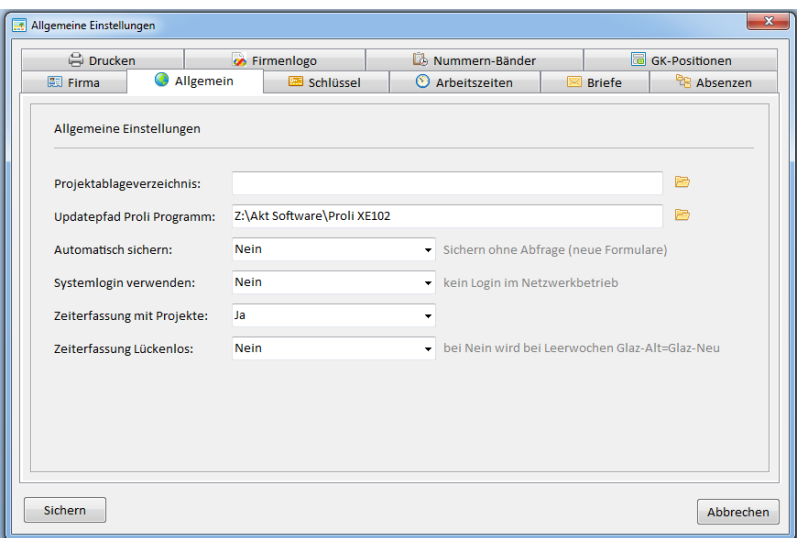

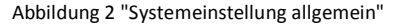

## **3.1.3 Systemeinstellung "Schlüssel"**

In dieser Registerkarte sind die Lizenzdaten einzutragen. Ist der Lizenzname oder der Schlüssel ungültig, wird der Benutzer auf diesen Umstand aufmerksam gemacht.

#### **3.1.4 Systemeinstellung "Arbeitszeiten"**

In dieser Registerkarte werden die Arbeitszeiten definiert. Diese sind grundsätzlich für alle Nutzer gültig welche die Zeiterfassung nutzen. Mittels Pop-Up Menü können Positionen eingefügt oder gelöscht werden.

| <b>合</b> Drucken    |                         | • Firmenlogo | Nummern-Bänder |               | <b>GK-Positionen</b> |  |
|---------------------|-------------------------|--------------|----------------|---------------|----------------------|--|
| 图 Firma             | $\bullet$<br>Allgemein  | Schlüssel    | Arbeitszeiten  | <b>Briefe</b> | <b>B</b> Absenzen    |  |
| Wochenarbeitszeiten |                         |              |                |               |                      |  |
|                     | Wochenarbeitszeit [Std] |              | von [Datum]    | bis [Datum]   | ۰                    |  |
|                     | 42.00                   |              | 01.01.1998     | 31.12.2015    |                      |  |
| 44.00               |                         |              | 01.01.2016     | 13.03.2016    |                      |  |
|                     | 40.00                   |              | 14.03.2016     | 31.05.2017    |                      |  |
|                     | 40.00                   |              | 01.06.2017     | 31.12.2020    |                      |  |
|                     |                         |              |                |               |                      |  |
|                     |                         |              |                |               |                      |  |
|                     |                         |              |                |               |                      |  |
|                     |                         |              |                |               |                      |  |
|                     |                         |              |                |               |                      |  |
|                     |                         |              |                |               | ÷                    |  |
|                     |                         |              |                |               |                      |  |
|                     |                         |              |                |               |                      |  |

Abbildung 3 "Systemeinstellung Arbeitszeiten"

#### **3.1.5 Systemeinstellung "Briefe"**

In dieser Registerkarte ist die Druckerausgabe für Geschäftsbriefe zu definieren. Bei der jeweiligen Druckausgabe kann der Drucker und der entsprechende Schacht parametriert werden (z. Bsp. Firmenpapier mit Logo). Wurde ein Logo definiert, kann auf das Firmenpapier verzichtet werden  $\rightarrow$ Drucken mit Logo = Ja.

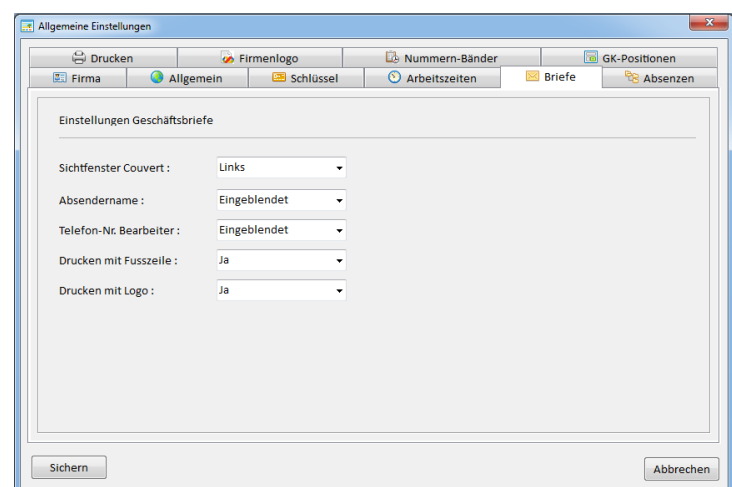

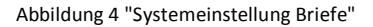

## **3.1.6 Systemeinstellung "Absenzen"**

Für die verschiedenen Absenz-Typen können Farben und auch Klartexte vorgegeben werden (Texte mit Ausnahme der Feiertage). Diese Informationen und Zuordnungen werden im Bereich "Organisation / Definitionen  $\rightarrow$  Mitarbeiterabsenzen" verwendet.

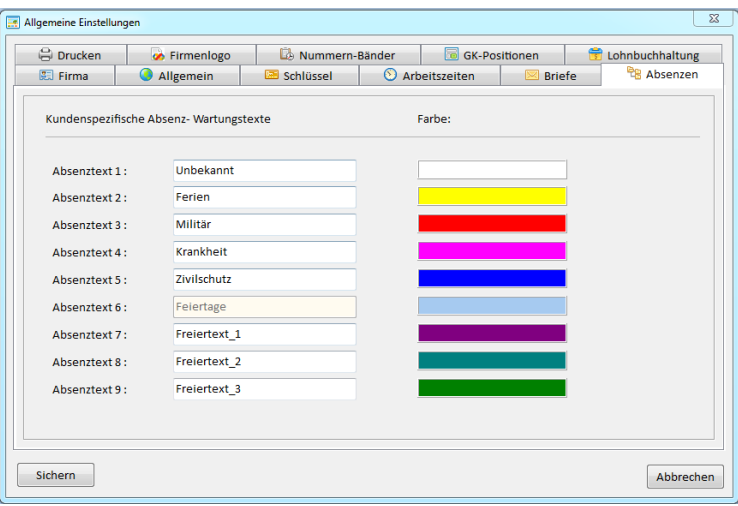

Abbildung 5 "Systemeinstellung Absenzen"

## **3.1.7 Systemeinstellung "Drucken"**

Bei diversen Ausdrucksarten von Listen werden im Druckertitel spezifische Bezeichnungen mitausgedruckt. Diese sind unter der Registerkarte "Drucken" zu parametrieren. In der Regel werden jedoch im Kopfbereich der Dokumente diejenigen Daten verwendet, die in der Registerkarte "Firma" parametriert wurden.

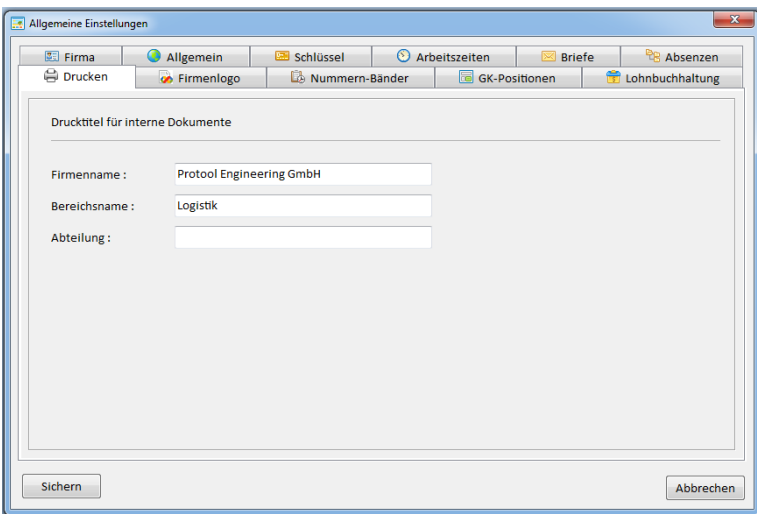

Abbildung 6 "Systemeinstellung Drucken"

## **3.1.8 Systemeinstellung "Firmenlogo"**

Bei praktisch allen Dokumenten wird das Logo, sofern vorhanden, ausgedruckt. Sie können durch das Betätigen des "Linksymbols" den entsprechenden Logoverweis festlegen. Sie legen auch fest, in welcher Position das Logo ausgedruckt werden soll. Wichtig: Beim Ausdruck von Dokumenten, die an die Kunden abgegeben werden (z. Bsp. Rechnungen), wird nicht zwingend das Logo mitausgedruckt (ev. Ausdruck auf Firmenpapier). Diese "Logo-Ausgabe" wird in der Registerkarte "Briefe" vorgegeben.

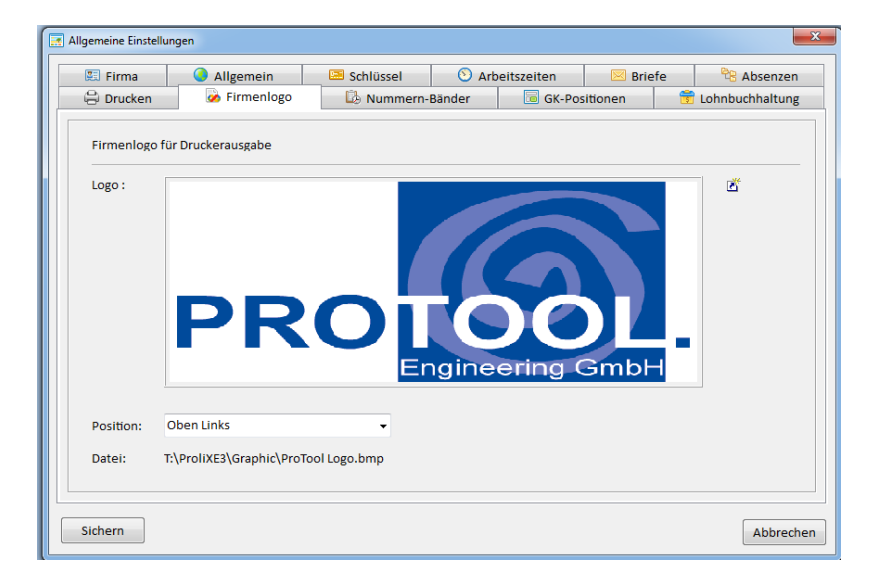

Abbildung 7 "Systemeinstellung Firmenlogo"

## **3.1.9 Systemeinstellung "Nummernbänder"**

Wichtig im Bereich Projektlogistik sind klare Definitionen von Kunden- und Auftragsnummern. Es sind sogenannte Nummernbänder zu definieren. Dies gilt für die Bereiche Kunden, Projekte und Angebote. In der vorliegenden Version werden die Angebotsnummern noch nicht verwendet. Der Benutzer kann dann innerhalb dieser Nummernbänder entsprechende Projekt- oder Kundennummern "lösen" bzw. zuordnen. Es können nur Nummern verwendet werden. Falls aus Übersichtlichkeit die Nummer mit einem Zusatzzeichen ergänzt werden soll, kann dies innerhalb dieser Registerkarte definiert werden. Wird z.B. der Kundennummer 1200 das Zeichen "K-" vorangestellt, wird dies im Programm als "K-1200 dargestellt. **Wichtig:** Die voran- und nachgestellten Bezeichnungen werden erst nach dem nächsten Programmstart aktualisiert angezeigt.

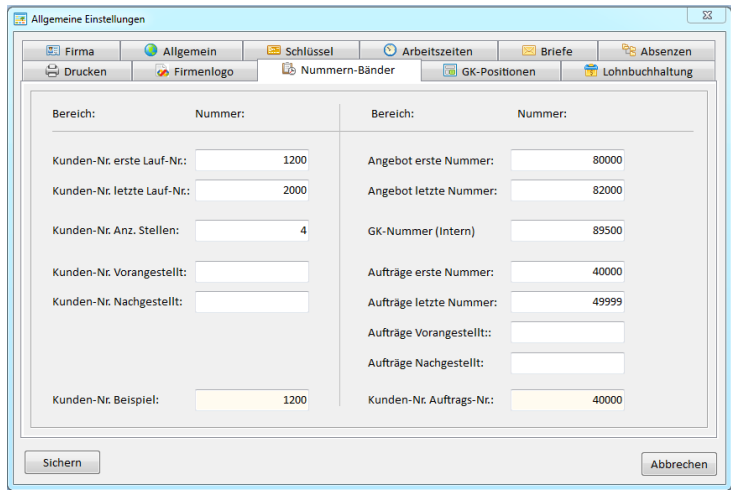

Abbildung 8 "Systemeinstellung Nummernbänder"

## **3.1.10 Systemeinstellung "GK-Positionen"**

Sie können maximal 999 Gemeinkostenpositionen definieren (für die Zeiterfassung). Die Positionsnummer ist dreistellig. Sie können in der Spalte "Ferien" festlegen, ob Stunden, die bei der Zeiterfassung dieser Position zugeordnet werden, als Ferien in Abzug gebracht werden sollen. Den GK-Positionen zugeordnete Stunden gelten bei der Zeiterfassung als "unproduktiv".

| <b>ST</b> Firma<br>⋒<br><b>A</b> Drucken |                               | Allgemein           | Schlüssel               |                            | <b>O</b> Arbeitszeiten<br>m | $\boxtimes$ Briefe<br><b>GK-Positionen</b> | <b>PR</b> Absenzen |
|------------------------------------------|-------------------------------|---------------------|-------------------------|----------------------------|-----------------------------|--------------------------------------------|--------------------|
|                                          |                               | <b>B</b> Firmenlogo |                         | Nummern-Bänder             |                             |                                            | Lohnbuchhaltung    |
|                                          | GK / Interne Kostenstrukturen |                     |                         |                            |                             |                                            |                    |
| D                                        | <b>GK-Nummer</b>              | Pos-Nummer          | Ferien                  | <b>Bezeichnung</b>         |                             |                                            |                    |
| $\mathbf{a}$                             | 89500                         | 100                 | П                       | Allgemeine Administration  |                             |                                            |                    |
| $\mathbf{a}$                             | 89500                         | 200                 | m                       | Ausbildung / Schulung      |                             |                                            |                    |
| $\mathbf{a}$                             | 89500                         | 300                 | m                       | Vertrieb / Verkauf         |                             |                                            |                    |
| $\Delta$                                 | 89500                         | 400                 | n                       | Forschung / Entwicklung    |                             |                                            |                    |
| ۵                                        | 89500                         | 500                 | O                       | Softwarestandard           |                             |                                            |                    |
| $\mathbf{a}$                             | 89500                         | 600                 | $\overline{\mathbf{v}}$ | Ferien                     |                             |                                            |                    |
| ٥                                        | 89500                         | 700                 | $\blacksquare$          | Militär                    |                             |                                            |                    |
| $\mathbf{a}$                             | 89500                         | 800                 | F                       | Krankheit / Unfall         |                             |                                            |                    |
| $\mathbf{a}$                             | 89500                         | 900                 | $\blacksquare$          | Allgemeine bezahlte Absenz |                             |                                            |                    |
|                                          |                               |                     |                         |                            |                             |                                            |                    |
|                                          |                               |                     |                         |                            |                             |                                            |                    |

Abbildung 9 "Systemeinstellung GK-Positionen"

Seite : 9

## **3.1.11 Systemeinstellung "Lohnbuchhaltung"**

Bei der Zeiterfassung können auch Spesen erfasst werden. Wenn Sie die Spesen mit der Lohnbuchhaltung verbinden wollen, müssen Sie hier festlegen, ab welchem Jahr und welcher Kalenderwoche die automatische Übernahme in die Lohnbuchhaltung erfolgen soll.

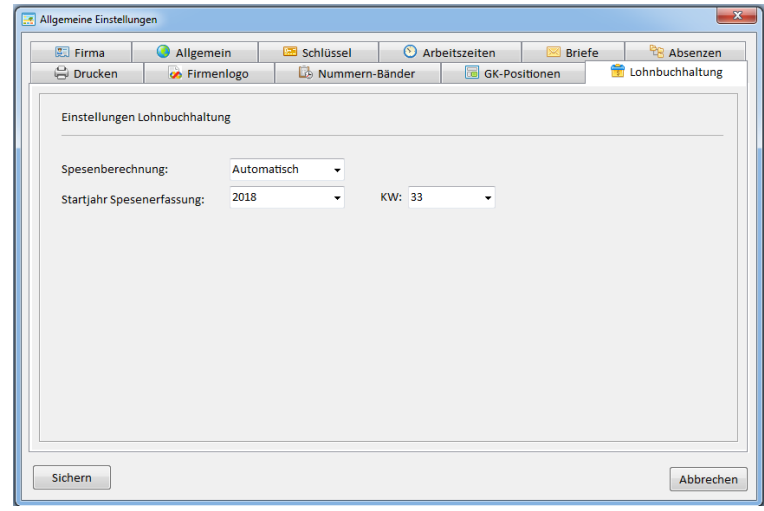

Abbildung 10 "Systemeinstellung Lohnbuchhaltung"

## *3.2 Benutzer / Gruppen*

Der Einstieg ins Tool ProLiXE102 ist passwortgeschützt. Jeder Benutzer muss erfasst und einer Benutzergruppe (Profil) zugeordnet werden.

#### **3.2.1 Benutzergruppen**

Der Zugriff auf die Programmfunktionen wird in einer sogenannten Benutzergruppe definiert. Beim aktuellen Programmausgebestand wird nur zwischen "Vollzugriff" und "Kein Zugriff" unterschieden. Im untenstehenden Beispiel hat ein Benutzer in der Gruppe "Anwender" im Bereich <Auswertungen> nur auf die Ausgabe der Geschäftseckdaten keinen Zugriff.

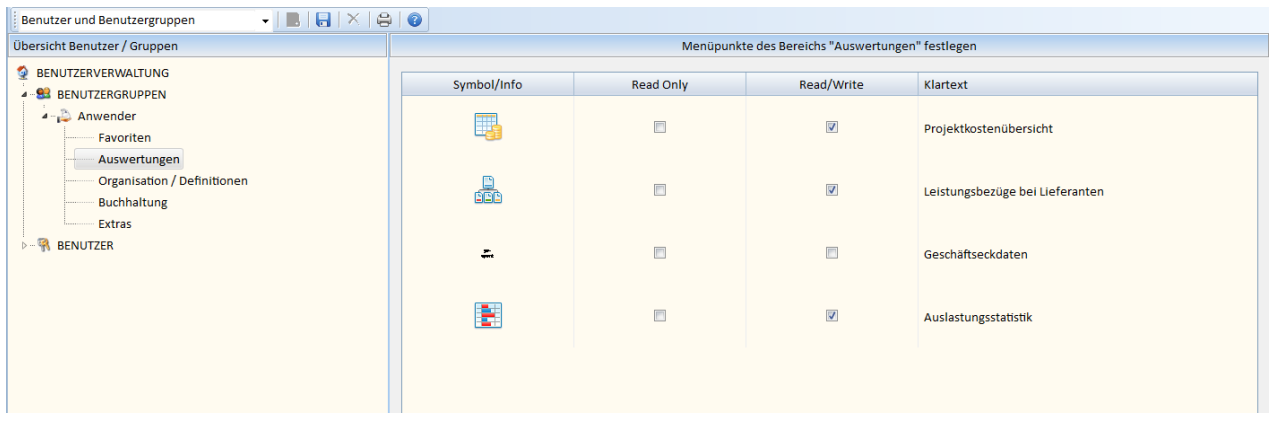

Abbildung 11 "Benutzergruppen"

## **3.2.2 Benutzer**

Es dürfen beliebig viele Benutzer erfasst werden. Der gleichzeitige Zugriff auf die Datenbank wird durch die Datenbanklizenz beschränkt.

Die Eingabe von neuen Benutzern erfolgt über die Menüknöpfe oder über das Pop-Up-Menü der Benutzerverwaltung (Baum). Das Passwort entspricht nach der erstmaligen Erfassung dem Loginname. Jeder Benutzer hat beim Programmeinstieg die Möglichkeit, das Passwort anzupassen. Durch das Betätigen des Knopfs × hinter der Passwortanzeige wird dieses wieder zurückgesetzt.

Wichtig: Im Zusammenhang mit der Zeiterfassung und der Lohnauszahlung werden Mitarbeiterdaten erfasst. Der direkte Zusammenhang zwischen einem Benutzer und einem Mitarbeiter bildet die Personalnummer. Diese muss bei den Zugangs- und Mitarbeiterdaten identisch sein!

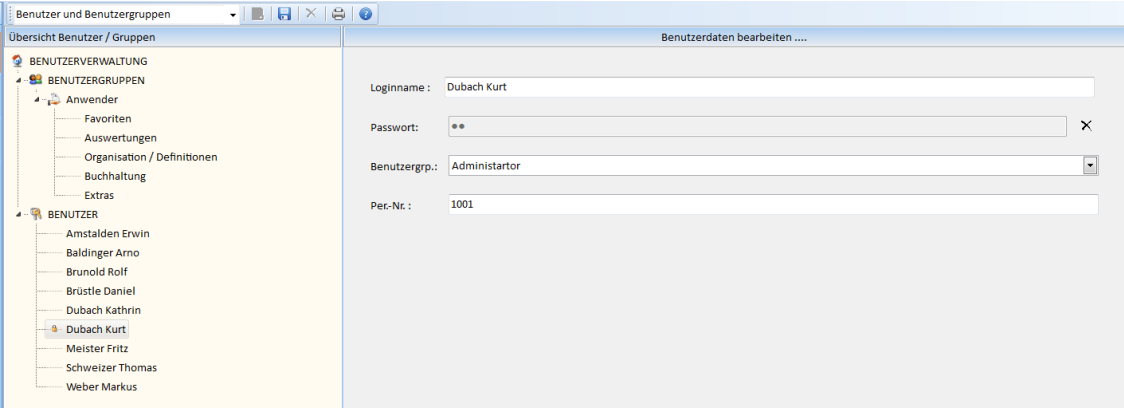

Abbildung 12 "Benutzerverwaltung"

## *3.3 RDB-Bereinigen*

Diese Funktion ist momentan nicht implementiert.

## *3.4 Tools öffnen*

Diese Funktion ist momentan nicht implementiert.

## **4 Organisation / Definitionen**

#### *4.1 Allgemeine Definitionen*

In einem zweiten Schritt müssen vom Benutzer unter der Menügruppe "Organisation / Definitionen" im Menü "Allgemeine Definitionen" die Grunddaten parametriert bzw. definiert werden. Folgende Definitionen sind vorzunehmen:

- o Stundensätze intern / extern
- o Auftragsarten
- o Abrechnung / Preisstellung
- o Abrechnung / Abrechnungsart

Die Parametrierung erfolgt in Listenform. Die Definitionslisten können ausgedruckt werden. Das "Schloss" in der ersten Spalte der Liste bedeutet, dass diese Position innerhalb von Projekten bereits verwendet wird und daher nicht gelöscht werden darf.

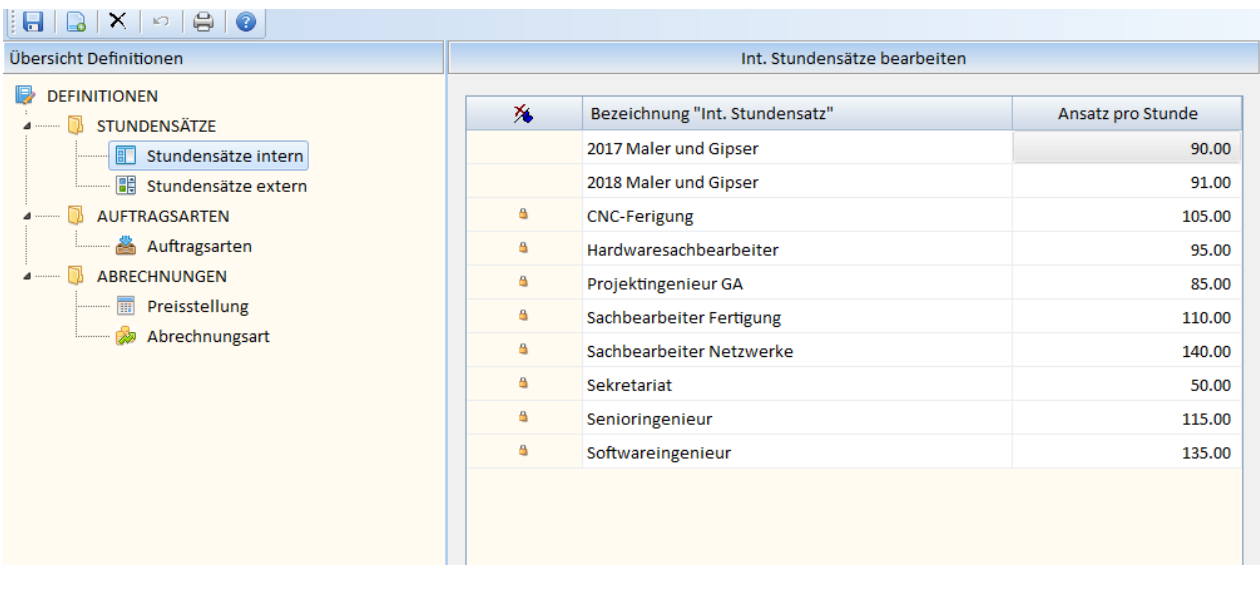

Abbildung 13 "Allgemeine Definitionen"

## **4.1.1 Definitionen "Interne / Externe Stundensätze"**

Die **internen** Stundensätze dienen in der Projektlogistik für die Kostenermittlung innerhalb der Projekte. Die externen Stundensätze kommen bei Projekten zum tragen, die im Stundentarif abgerechnet werden. Bei den internen und externen Stundensätzen ist zu berücksichtigen, dass sich eine Anpassung auch auf bestehende bzw. "alte" Projekte auswirken kann. Werden Tarife angepasst kann es sinnvoll sein, eine "neue Stundensatzposition" einzufügen (mit Jahresangabe).

## **4.1.2 Definitionen "Auftragsarten"**

Die Unterscheidung der Auftragsarten dient dazu, einzelne Projekte den verschiedenen Tätigkeiten oder Geschäftsfeldern zuzuordnen. Textuelle Anpassungen haben auch Auswirkungen auf bestehende oder "alte" Projekte.

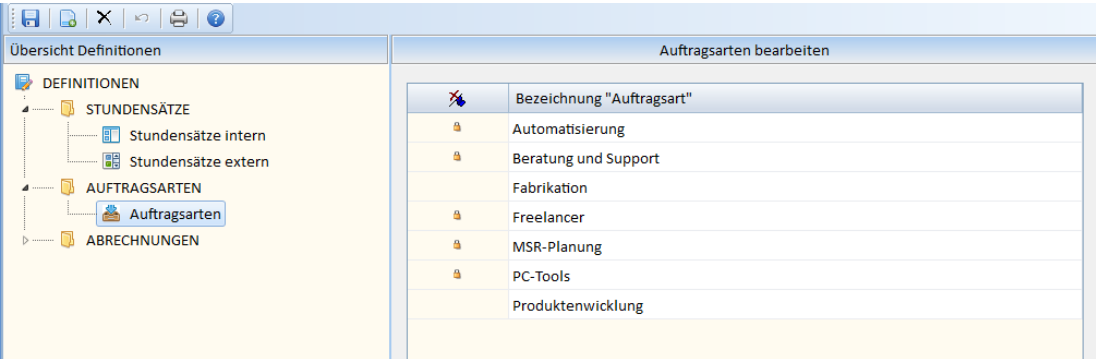

Abbildung 14 "Definition Auftragsarten"

#### **4.1.3 Definitionen "Preisstellung"**

Die Unterscheidung der Preisstellungen dient dazu, innerhalb der Projekte zu definieren, ob ein "Fixpreis" oder ein Stundenansatz mit dem Kunden vereinbart wurde. **Wichtig:** Die Position "Einheitspreis nach Ausmass" sollte nicht angepasst oder gelöscht werden. Mit dieser Position sind diverse "Automatismen" verbunden.

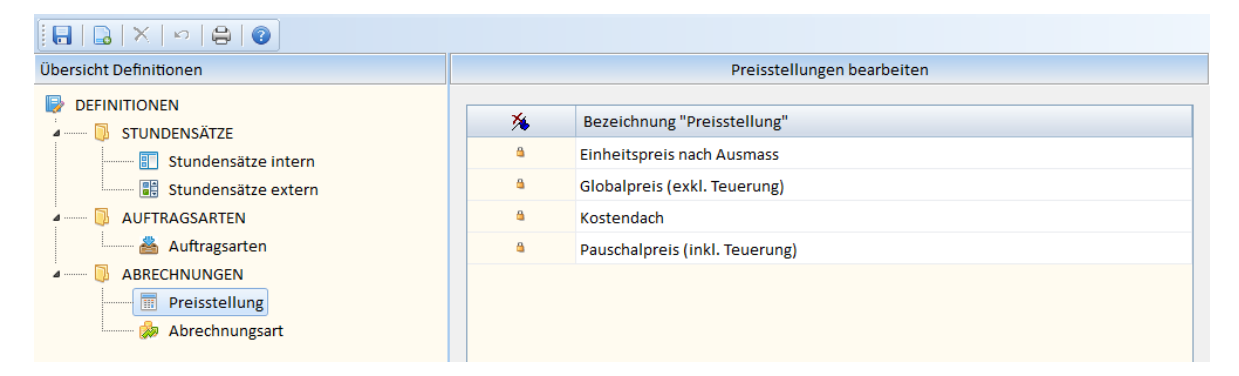

Abbildung 15 "Definition Preisstellung"

## **4.1.4 Definitionen "Abrechnungsart"**

Die Unterscheidung der Abrechnungsart dient dazu, innerhalb der Projekte zu definieren, welche Verrechnungsart mit dem Kunden vereinbart wurde. **Wichtig:** Die Position "nach Aufwand" sollte nicht angepasst oder gelöscht werden. Mit dieser Position sind diverse "Automatismen" verbunden.

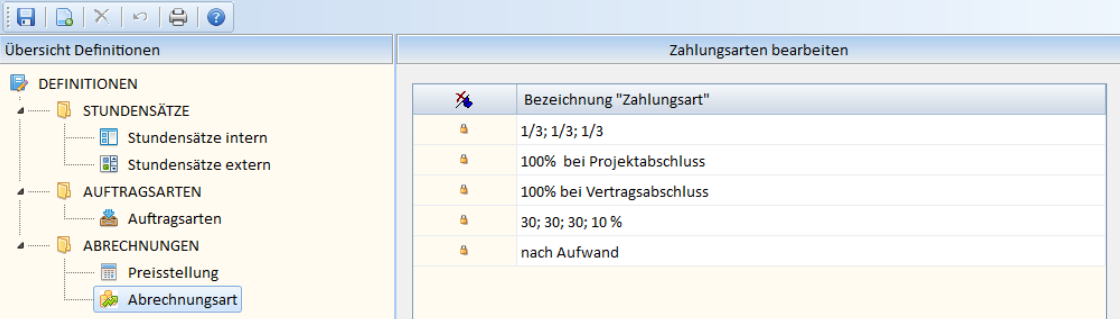

Abbildung 16"Definition Abrechnungsart"

## *4.2 Mitarbeiter / Kostenstellen*

#### **4.2.1 Mitarbeiterdaten**

In einem weiteren Schritt müssen vom Benutzer unter der Menügruppe "Organisation / Definitionen" im Menü "Mitarbeiter / Kostenstellen" die entsprechenden Daten parametriert bzw. definiert werden. Folgende Parametrierungen sind vorzunehmen:

- o Organisationsstruktur (Abteilung / Mitarbeiter)
- o Anstellungsdaten
- o Private Kontaktdaten
- o Bankdaten
- o Gleitzeitdaten (Saldo)
- o Feriendaten (Saldo)

#### Menü:

 $Hilfe$  $1$  2 3 4 5 6 7 Mitarbeiter, Kostenstellen 

- 1) Neues Element (Abteilung, Mitarbeiter)
- 2) Daten sichern
- 3) Element löschen
- 4) Eingabe rückgängig machen (nur Grid Kostenstelle)
- 5) Daten drucken
- 6) Gleitzeitdaten vergangene Jahre (Setzen nicht zulassen)
- 7) Feriendaten Anzeigeumschaltung (Stunden / Tage)

#### **4.2.1.1 Organisationsstruktur**

In Form einer Baumstruktur werden zuerst die Abteilungen der Firma erfasst. Dann können den entsprechenden Abteilungen Mitarbeiter zugeordnet werden. Wurden die Daten eines Mitarbeiters erfasst und soll dieser einer anderen Abteilung zugeordnet werden muss der Mitarbeiter angewählt werden. Nach der Anwahl betätigen Sie die rechte Maustaste (Pop-Up). Sie können nun den Mitarbeiter der gewünschten Abteilung zuordnen.

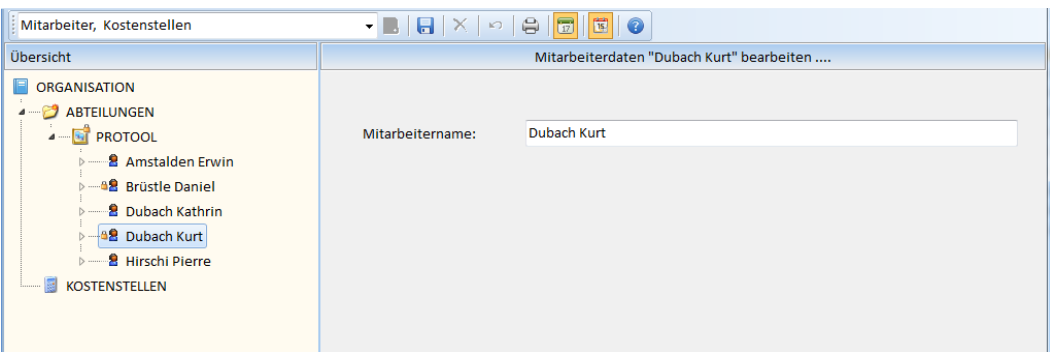

Abbildung 17 "Organisationsstruktur"

#### **4.2.1.2 Anstellungsdaten**

Im Register Anstellungsdaten sind wichtige Parametrierungen vorzunehmen. Die Personalnummer muss eindeutig sein und mit den Anmeldedaten (Benutzerverwaltung) übereinstimmen.

Der Beschäftigungsgrad ist lückenlos zu definieren. Datumsüberschneidungen müssen vermieden werden. Die eingegebenen Daten werden bei der Sollstundenvorgabe der Zeiterfassung verwendet.

Bei der Zeiterfassung werden zwei Erfassungstypen unterschieden. Bei der Erfassung "OHNE kommend / gehend" werden nur die geleisteten Arbeitsstunden pro Tag erfasst und den Aufträgen zugeordnet. Soll der Arbeitsbeginn, das Arbeitsende sowie die Pausen erfasst werden, erfolgt die Zeiterfassung "MIT kommend und gehend".

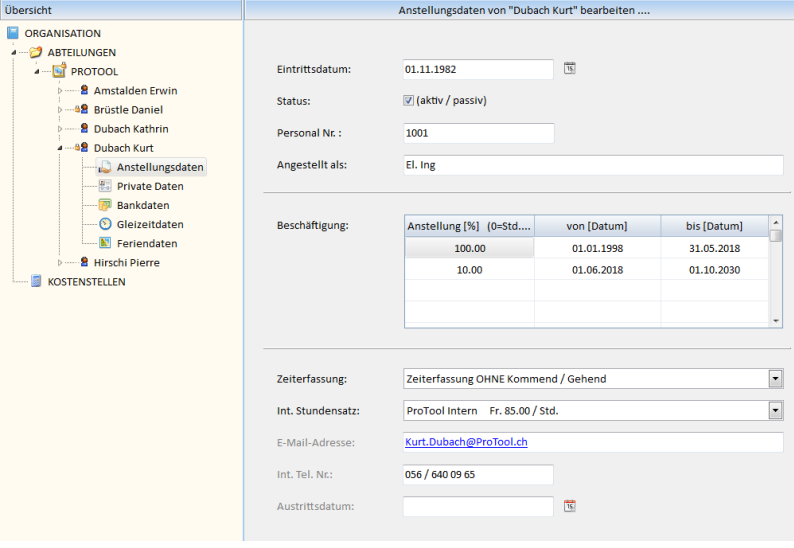

Abbildung 18 "Mitarbeiter Anstellungsdaten"

## **4.2.1.3 Private Daten**

Im Register "Private Daten" ist primär die Wohnadresse und die AHV-Nummer zu parametrieren. Diese Daten werden für die Lohnauszahlungen benötigt.

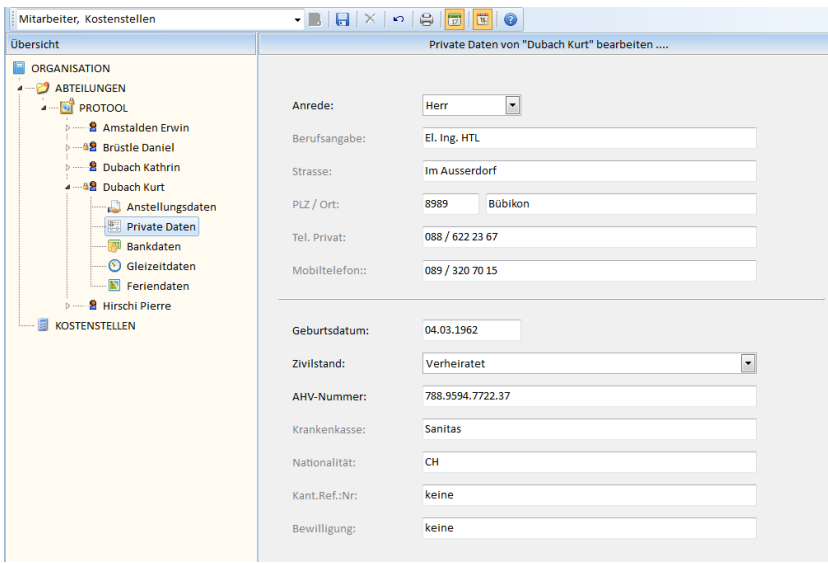

Abbildung 19 "Mitarbeiter Private Daten"

#### **4.2.1.4 Bankdaten**

Im Register "Bankdaten" sind die wichtigen Kenndaten wie Bank, Konto-Nr. und IBAN-Nummer zu parametrieren. Diese Daten werden für die Lohnauszahlungen benötigt.

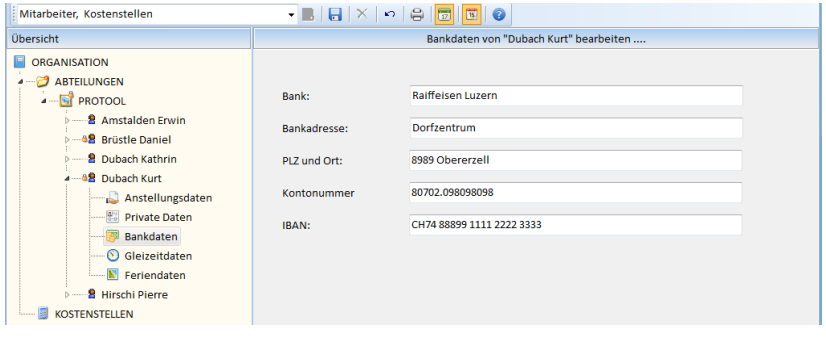

Abbildung 20 "Mitarbeiter Bankdaten"

## **4.2.1.5 Gleitzeitdaten**

Die Gleitzeitwerte werden pro Jahr und Mitarbeiter definiert. Beim Jahreswechsel müssen die Daten gesetzt bzw. bestätigt werden. Durch das Betätigen des Knopfs "Setzen" kann der Startwert des entsprechenden Jahres manuell gesetzt werden. Es besteht auch die Möglichkeit, den Vorjahressaldo als Startwert zu übernehmen.

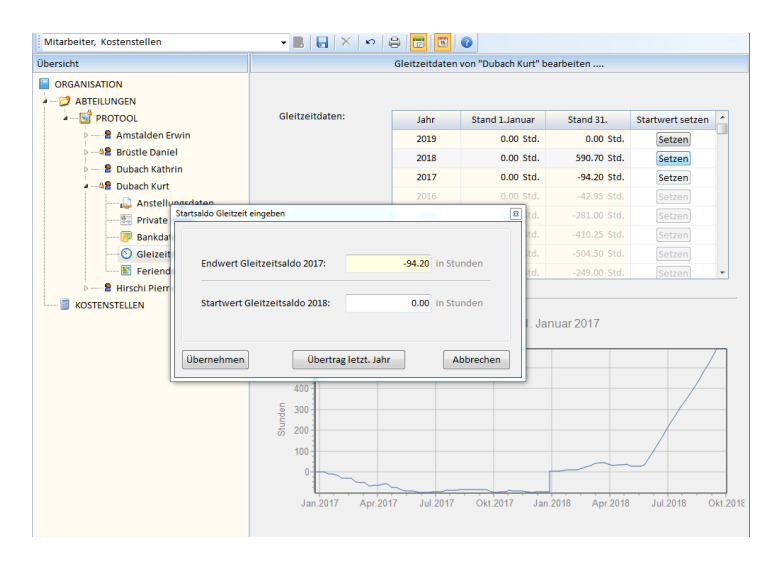

Abbildung 21 "Mitarbeiter Gleitzeitdaten"

#### **4.2.1.6 Feriendaten**

Die Ferienstartwerte werden in der Regel einmal pro Jahr und Mitarbeiter definiert. Beim Jahreswechsel müssen die Daten gesetzt bzw. bestätigt werden. Durch das Betätigen des Knopfs "Setzen" kann der Startwert des entsprechenden Jahres manuell gesetzt werden. Es besteht auch die Möglichkeit, den Vorjahressaldo als Startwert zu übernehmen.

Mit dem Ferienrechner können die Feriendaten berechnet werden. Dies ist hilfreich bei Mitarbeiter deren Anstellungs-Pensum (%) innerhalb eines Jahres ändert.

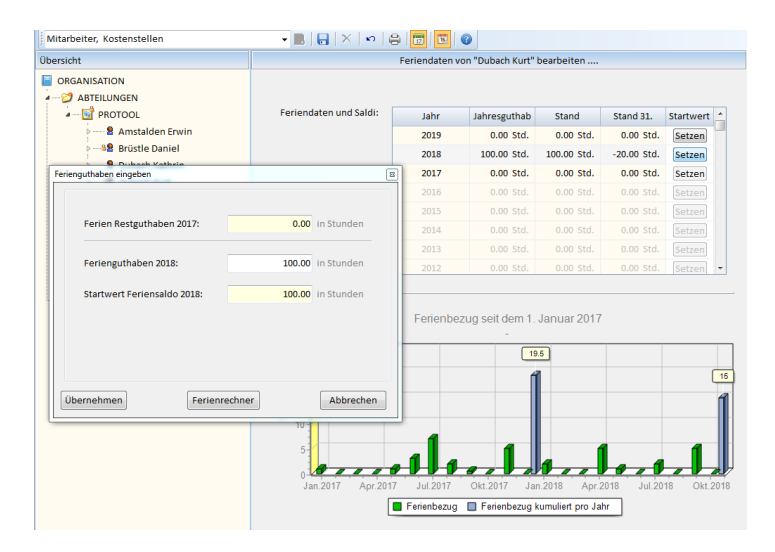

Abbildung 22 "Mitarbeiter Feriendaten"

## **4.2.2 Kostenstellendaten**

Die Kostenstellendaten werden bei der aktuellen Version vom PrLiXE102 nicht verwendet.

#### **4.2.3 Mitarbeiterabsenzen**

Jeder bei der Mitarbeiterverwaltung erfasste Mitarbeiter wird in der Absenz-Übersicht dargestellt. Einzelne Absenzen können mittels Pop-Up-Menü pro Mitarbeiter erfasst werden. – Tag selektieren, rechte Maustaste  $\rightarrow$  Absenz definieren und eintragen.

Die Farben und Klartexte der einzelnen Absenzen werden in den Systemeinstellungen vorgenommen.

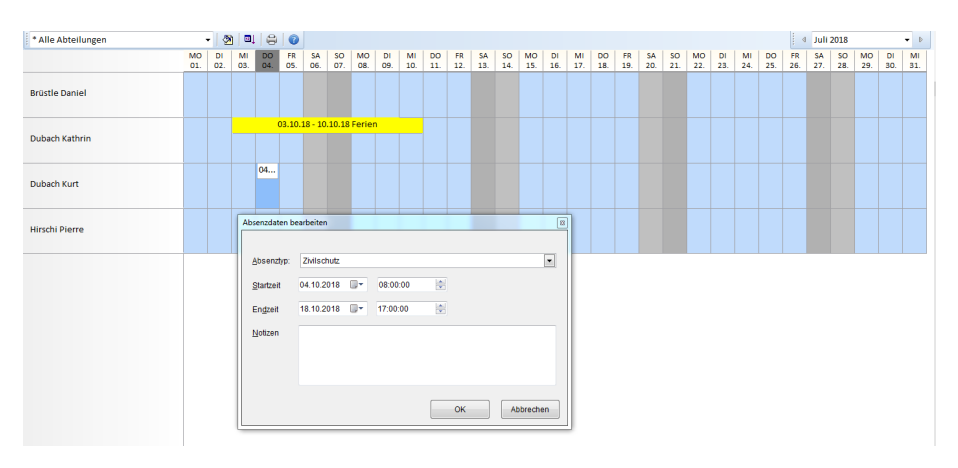

Abbildung 23 "Mitarbeiterabsenzen"

## **4.2.4 Prüfen der Zeiterfassung**

Die Wochenberichte der Mitarbeiter müssen auf ihre Richtigkeit geprüft werden. Dies erfolgt in der Regel durch den Vorgesetzten.

Sind die Daten korrekt, muss der Status des Wochenberichts auf "Geprüft" gesetzt werden. Erst jetzt können die einzelnen Stunden mittels "Buchhaltungsfunktion" (Buchhaltung / Stunden verbuchen) verrechnet werden.

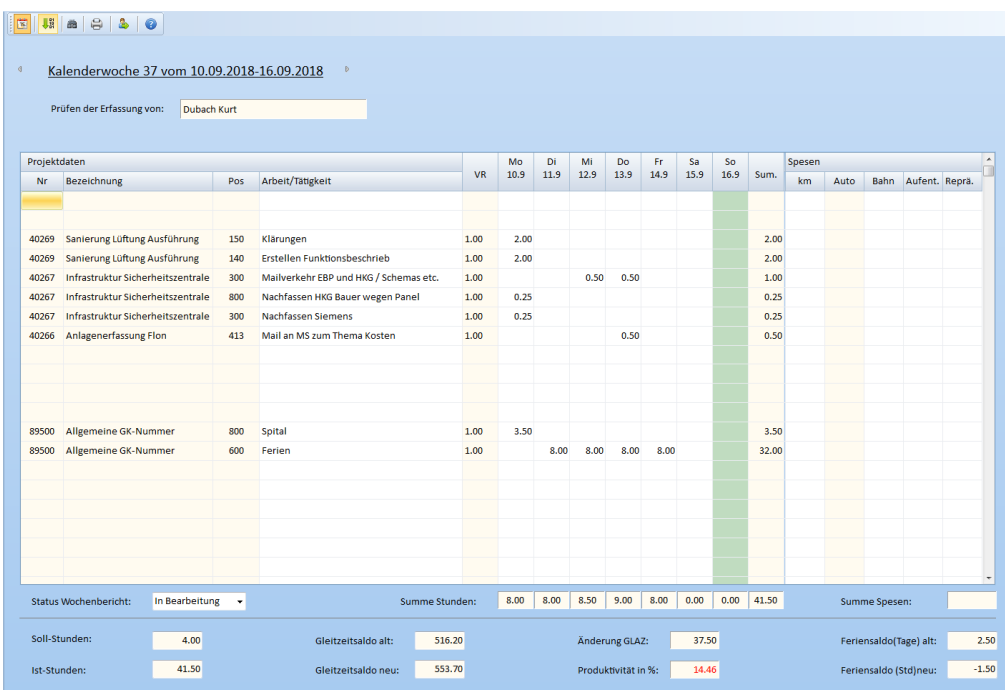

Abbildung 24 "Prüfen der Zeiterfassung"

## **4.2.5 Feiertagskalender**

Für den Prozess der Zeiterfassung sind die Feiertage relevant. Diese werden im Feiertagskalender definiert. Es können verschiedene Feiertagstypen "textuell" unterschieden werden.

Ein neuer Feiertag wird erfasst, indem man im Datumsfeld den entsprechenden Tag anwählt. Anschliessend ist der Feiertag zu "bezeichnen". Handelt es sich um wiederkehrende, tagesbezogene Feiertage (z. Bsp. 1. August,) ist das Kästchen "Fixer Tag im Monat" zu kennzeichnen. Feiertage können auch als "halbe Tage" erfasst werden. Jetzt muss nur noch festgelegt werden, welcher Feiertagstyp zugeordnet werden soll.

Soll ein Feiertag gelöscht werden, ist dieser in der Liste zu markieren. Der Typ ist auf "kein Feiertag" zu setzen.

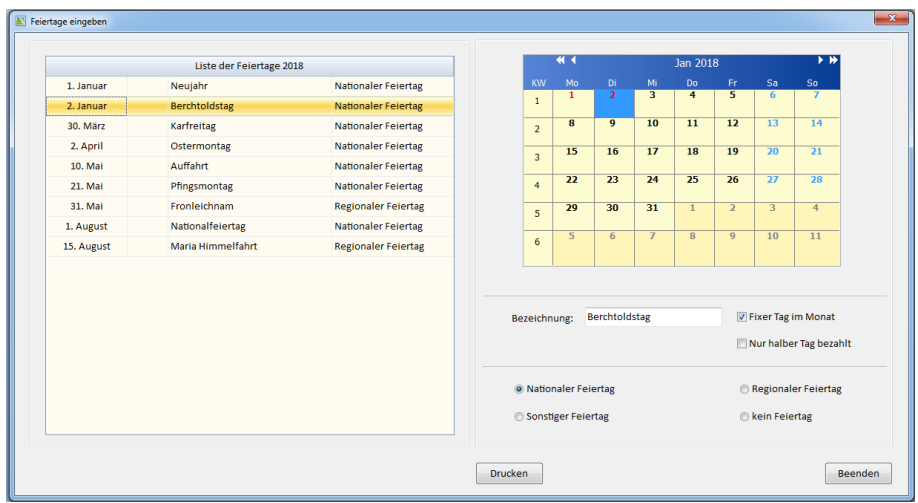

Abbildung 25 "Feiertagskalender"

## **5 Favoriten**

## *5.1 Lieferantenkartei (Übersicht)*

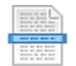

Das Programm verfügt über eine zentrale Adressverwaltung der Lieferanten. Diese wird von allen Benutzern gemeinsam gepflegt. Jedem Lieferanten kann ein oder mehrere Filterkriterien zugeordnet werden. Dadurch wird ein schneller Zugriff auf die gewünschte Adresskarte gewährleistet. Alle anderen Programmodule greifen auf dieselben Daten zu, was dazu führt, dass bei Adressänderungen diese nur einmal durchzuführen ist. Die Adressen in den anderen Modulen wie Artikelverwaltung etc. werden anschliessend automatisch aktualisiert.

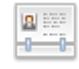

Lieferantenübersicht:

- Übersicht / Menü / Funktionen
- Beschrieb der Menüfunktionen
- Erstellen von Filtern
- Adresslisten drucken

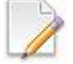

Lieferantendaten bearbeiten:

- Eingabe von Firmendaten
- Eingabe von Sachbearbeiterdaten
- Kategorien zuordnen

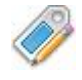

Lieferantenbeurteilung

## **5.1.1 Lieferantenübersicht**

Nach dem Einstieg ins Programm wählen Sie im Menü *[Lieferanten]* aus. Die Adresskartei wird in Listenform dargestellt. Die zwei ersten Anzeigespalten sind fix. In der Spalte 1 wird mittels "Schloss" angezeigt, ob die Adresse Verknüpfungen aufweist (Artikelstamm, Aggregate etc.). Die Spalte 2 zeigt den Status der Lieferantenbeurteilung an. Mittels Pull-Down Menü kann vorgegeben werden, welche Listenform angezeigt wird (Default = Lieferantenliste). Soll eine bestehende Adresskarte mutiert werden, erfolgt dies mittels "Doppelklick" auf die entsprechende Lieferantendresse.

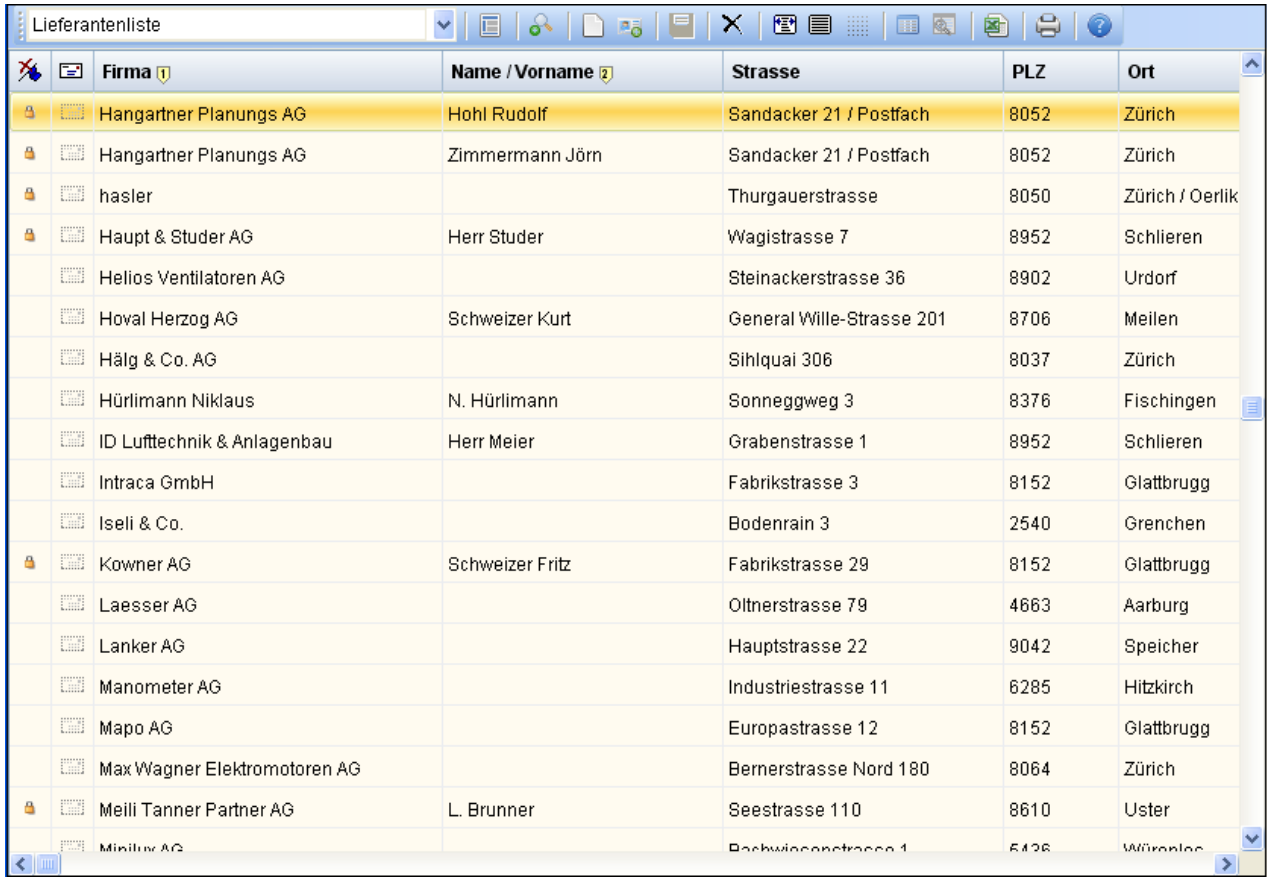

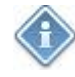

Mittels Menübedienung oder durch das Betätigen der Menübuttons können folgende Funktionen ausgeführt werden.

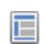

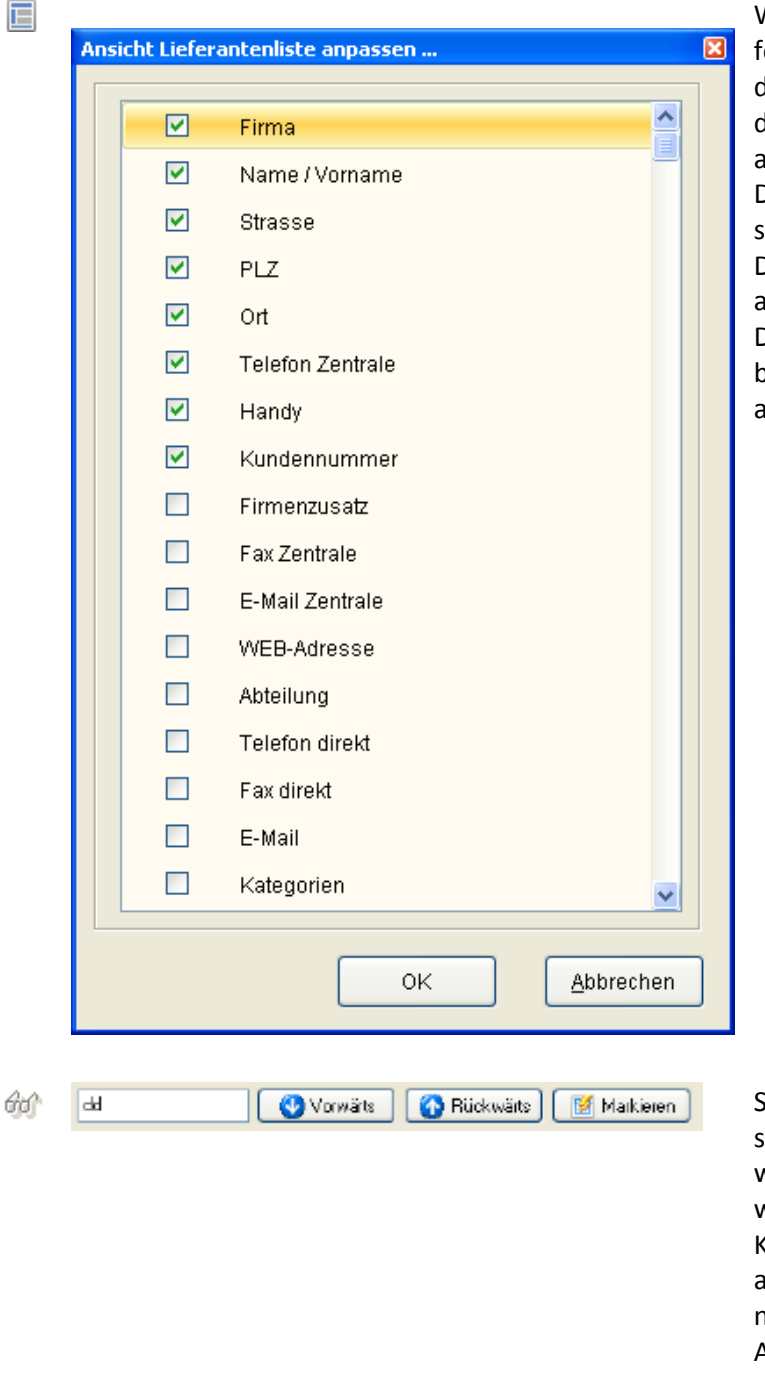

Wie erwähnt kann der Benutzer festlegen, welche Adressinformationen in der Liste dargestellt werden sollen. Durch das Betätigen dieses Knopfs wird die aktuelle Auswahl angezeigt. Die Spalten die angezeigt werden sollen, sind zu markieren (Auswahlbox). Mittels Drag- and Drop kann die Reihenfolge angepasst werden. Diese Definitionen sind benutzerspezifisch und abhängig von der angewählten Liste (Pull-Down-Menü).

oll innerhalb der Anzeige nach spezifischen Textpositionen gesucht werden, kann die Suchfunktion aktiviert werden. Durch erneutes Betätigen des Knopfs wird die Suchfunktion wieder ausgeblendet. Diese Suchfunktion ist nicht zu verwechseln mit dem Adressfilter.

- Soll ein neue Lieferantenkarteikarte erstellt werden, ist dieser Knopf zu betätigen. Weitere Informationen unter "Adressdaten bearbeiten".
- Jeder Lieferantenkarteikarte können Ansprechpartner der jeweiligen Firma zugeordnet werden. ß. Weitere Informationen unter "Adressdaten bearbeiten".
- Jede Lieferantenkartei kann, sofern sie nicht im WP-Professional verwendet wurde, gelöscht werden. Ob eine Karteikarte gelöscht werden kann, wird durch ein "Schlosssymbol" in der ersten Spalte angezeigt (Kein Schloss = Löschen ist möglich).
- 慳 Durch das Betätigen dieses Knopfs können die Spalten so ausgerichtet werden, dass alle Spalten gleichzeitig angezeigt werden (ohne Betätigen des Sliders).
- Die Spalten werden "optimiert" auf die jeweilige maximale Textlänge innerhalb der jeweiligen Spalte angezeigt.
- **Jede Spalte hat eine sogenannte Originalbreite. Durch das Betätigen dieses Knopfes wir die** Spaltenbreite auf "Originalbreite" gesetzt.

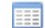

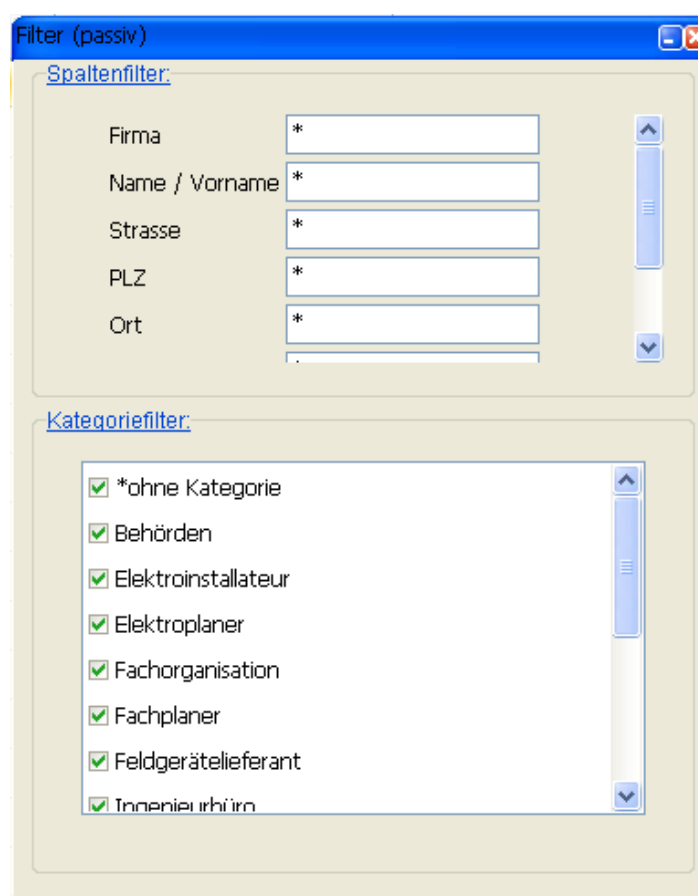

Die Lieferantenübersicht kann nach Kategorien wie nach Spaltentexten gefiltert werden. Die Spaltentexte sind UND-verknüpft d.h. es müssen sämtliche eingegebenen Kriterien erfüllt sein. Die Einträge des Kategoriefilters sind ODER-Verknüpft. Sobald der Lieferant einer der angewählten Kategorie zugeordnet ist UND die Bedingungen des Spaltenfilters erfüllt sind, wird der Lieferant in der Anzeige aufgeführt. Die Einstellungen des Kategoriefilters werden benutzerspezifisch gespeichert.

- **ERIGE Die Filtereinstellungen der Lieferantenübersicht bleiben solange aktiv, bis das Fenster geschlossen** wird. Durch den Filter-Aktivierungsknopf kann die Filterfunktion ein- bzw. ausgeschaltet werden ohne dass die Filtereinträge verloren gehen.
- **E** Die am Bildschirm angezeigten Daten können in eine Exceltabelle exportiert werden. Bitte beachten Sie die Exporteinstellungen unter dem Menüpunkt <EXPORT>.
- Die Lieferantendaten können in Listenform auf einem beliebigen Drucker ausgegeben werden. Dies kann als einfache Liste (gemäss Anzeige) oder als Kontaktliste ausgegeben werden. Zusätzlich können Adresskleber oder der Status der Lieferantenbeurteilung ausgedruckt werden. Der angewählte Drucker und Ausgabeschacht wird nach dem ausdrucken gespeichert und bei einem erneuten Ausdruck als "Default" vorgegeben.

#### *5.2 Lieferantendaten bearbeiten*

Wenn Sie sich in der Adressübersicht befinden kann jede Adresskartei editiert werden. Sie gelangen in die Editiermaske, indem Sie ein Doppelklick auf die gewünschte Adresse ausführen. Soll ein neuer Lieferant erfasst werden, betätigen Sie den Knopf <Neu>.

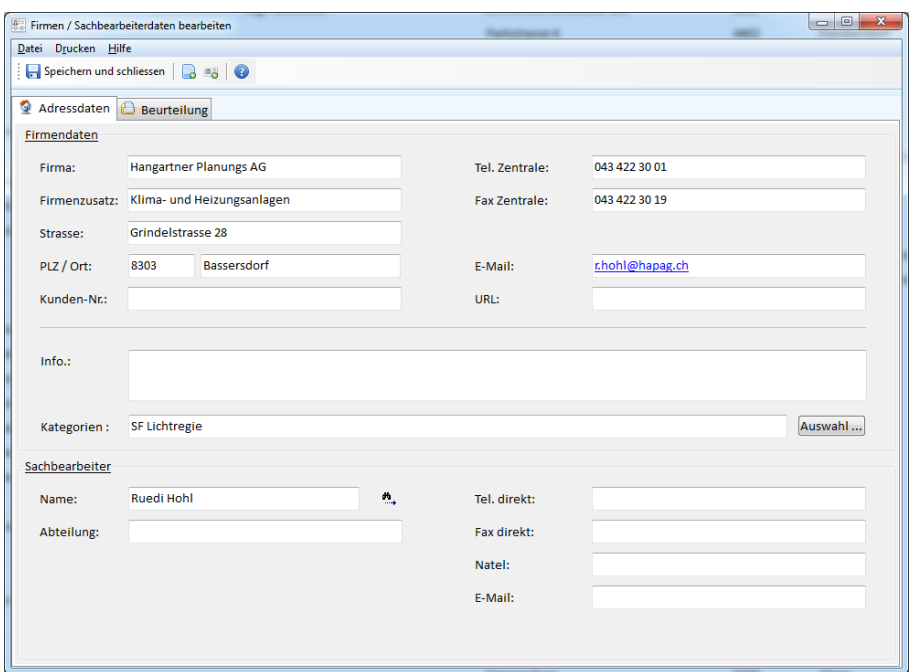

Im Editierfenster können die Firmendaten eingegeben werden. Jeder Firma können beliebig viele Ansprechpersonen (Sachbearbeiter) zugeordnet werden (unterer Teil des Fensters). Sind einer Firma noch keine Sachbearbeiter zugeordnet, wird die Eingabemaske ausgeblendet.

Durch das Betätigen dieses Knopfes können die Daten eines neuen Sachbearbeiters eingegeben werden.

Durch das Betätigen dieses Knopfes kann der gewünschte Sachbearbeiter ausgewählt werden. Haben Sie in der Lieferantenübersicht die Spalte "Name / Vorname" (=Sachbearbeitername) eingeblendet, werden bei der Anwahl mit Doppelklick direkt die gewünschten "Sachbearbeiterdaten" angezeigt.

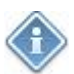

Jede Firma kann einer oder mehreren Kategorien zugeordnet werden (nicht Sachbearbeiter). Diese Zuordnung ist dann notwendig, wenn in der Lieferantenübersicht mit "Kategoriefiltern" gearbeitet wird.

Durch das Betätigen des Knopfes <Auswahl> gelangen Sie in die Kategoriezuordnung.

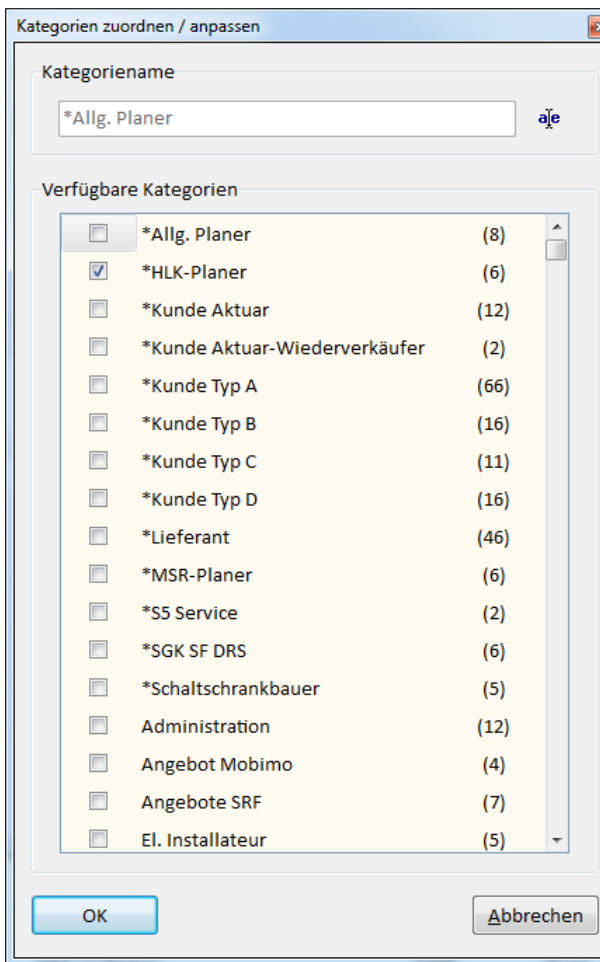

Im Kategoriefenster sind alle bereits registrierten Lieferanten-Kategorien aufgeführt. Die Zuordnung erfolgt mittels "Checkbox". Die Kategorientexte können in diesem Anzeigefenster entsprechend angepasst werden. Wählen Sie die gewünschte Kategorie an und betätigen anschliessend den Knopf <sup>ale</sup>. Nehmen Sie nun die Textkorrektur vor und klicken Sie anschliessend wieder in das Auswahlfenster. Neue Kategorien können mittels Pop-Up-Menü (rechte Maustaste) erfasst werden. Menü anwählen, anschliessend Kategorienamen eingeben, anschliessend Klick ins Auswahlfenster. Bestehende Kategorien können gelöscht werden (Pop-Up). Wird eine Kategorie gelöscht welche bei verschiedenen Lieferanten parametriert wurde, wird diese Parametrierung ebenfalls bei jedem Lieferanten gelöscht.

## *5.3 Lieferantenbeurteilung*

Wählen Sie in der Lieferantenübersicht die gewünschte Firma aus (Doppelklick). Es erscheint das Editierfenster "Lieferantendaten bearbeiten. Wählen Sie nun die Registerkarte "Beurteilung" an.

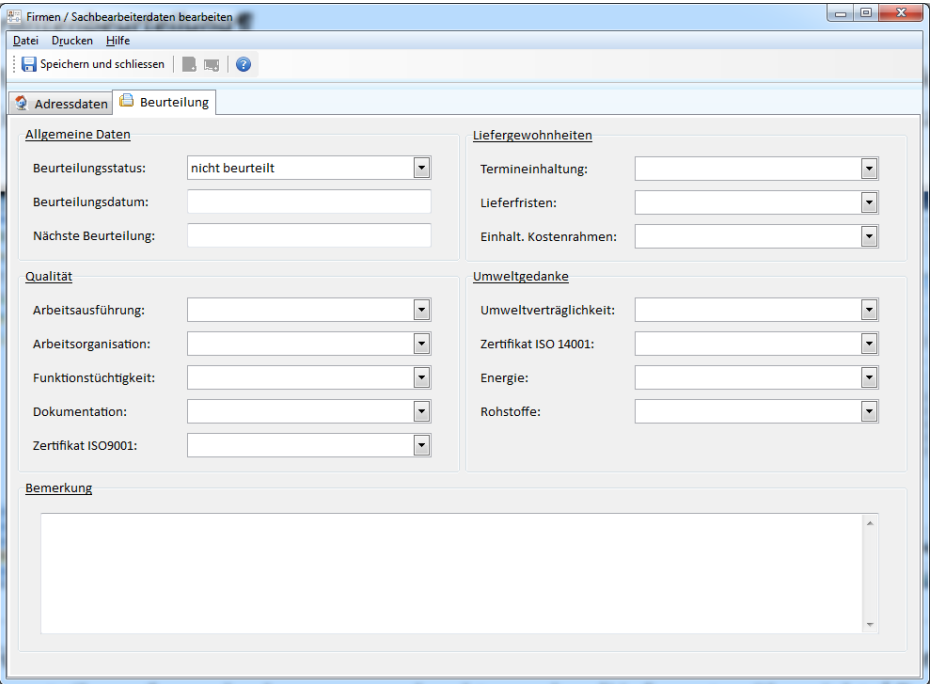

Füllen Sie nun die entsprechende Beurteilung aus und speichern Sie die vorgenommenen Eingaben. Das Beurteilungsformular kann ausgedruckt werden (Lieferantenübersicht / Drucken / Beurteilung).

In der Lieferantenübersicht wird der Status der Lieferantenbeurteilung angezeigt. Die Statusanzeige hat folgende Bedeutung:

- **FSS** Der entsprechende Lieferant wurde bisher nicht beurteilt.
- Der Lieferant wurde beurteilt. Aufgrund der Beurteilung wird der Lieferant für den Bezug von 雷 Waren und Dienstleistungen freigegeben.
- Der Lieferant wurde beurteilt. Aufgrund der Beurteilung wird der Lieferant "bedingt" freigegeben. **E** Der Bezug von Waren und Dienstleistungen kann eingeschränkt erfolgen.
- Der Lieferant wurde beurteilt. Aufgrund der Beurteilung dürfen weder Dienstleistungen noch rus i Waren bei diesem nicht freigegebenen Lieferanten bezogen werden.

## *5.4 Kunden Projektdaten*

#### **5.4.1 Kundendaten**

Die Projekt- und Kundendaten werden in einer Baumstruktur angezeigt. In der Regel ist ein Kunden- und Auftragsfilter aktiv. Es werden nur Kunden mit noch nicht abgeschlossenen Projekten aufgelistet. Ein neuer Kunde wird erfasst durch die Anwahl von "Kunden" in der Baumstruktur  $\rightarrow$  anschliessend rechte Maustaste betätigen oder durch die Anwahl von Kunden und durch das Betätigen des Knopfs ...

Alle relevanten Kundendaten sind zu erfassen. Die Adresse kann mittels betätigen des Knopfs & aus der Adresskartei in eine Brief-Adresse kopiert werden.

Durch das betätigen des Knopfs **DE** kann eine eindeutige Kundennummer ausgewählt werden.

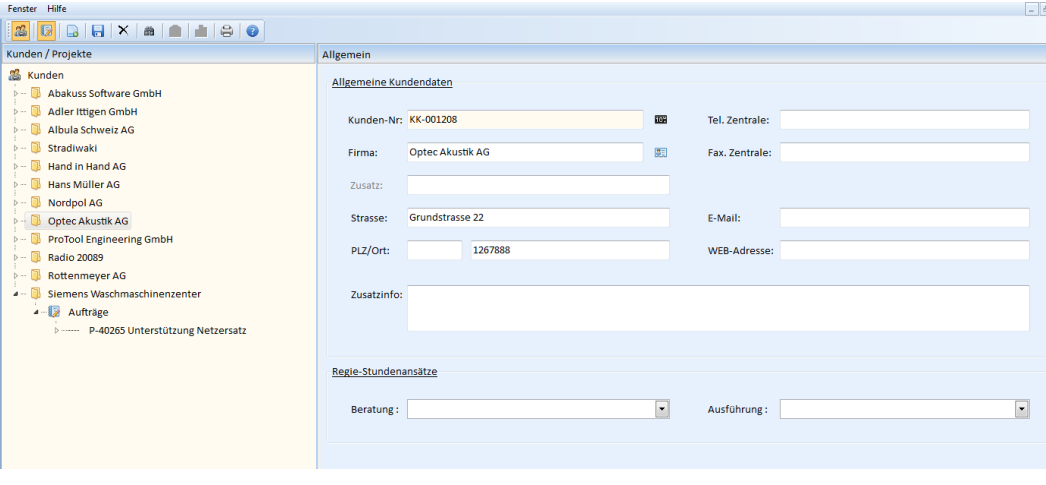

Abbildung 26 "Kundendaten"

#### **5.4.2 Projektdaten**

Unterhalb der Ebene der Kundendaten sind alle Projekte aufgeführt (in der Regel nicht abgeschlossene Projekte). Jedem Auftrag ist eine eindeutige Projektnummer zugeordnet. Die gültigen Projektnummernbänder werden beim Menüpunkt "Systemdaten" festgelegt. Jedem Projekt sind "Register" unterlagert. Im Minimum sind dies "Kostenstruktur", "Zahlungsplan" und "Kostenübersicht".

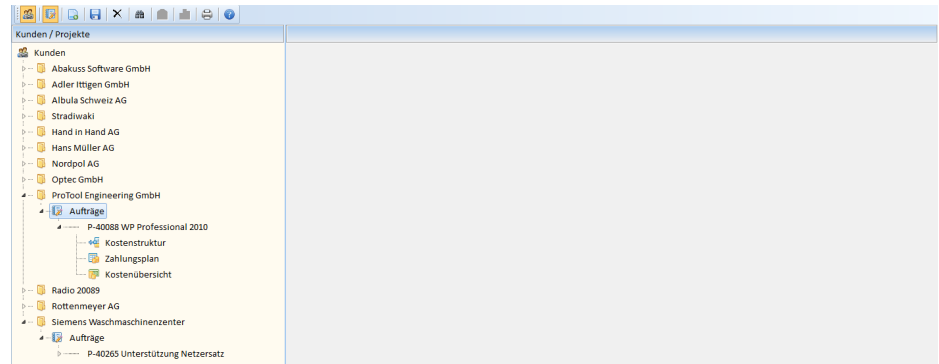

Abbildung 27 "Registerstruktur in Projekten"

## **5.4.2.1 Projektdaten allgemein**

Durch die Anwahl des Projekts werden im Editierfenster die allgemeinen Projektdaten sichtbar. Die geforderten Daten sind zu erfassen bzw. zu parametrieren. Sind die Feldnamen schwarz hinterlegt, sind diese Felder zwingend auszufüllen.

Wichtig: Wird als Abrechnungsart "nach Aufwand" angewählt, können keine spezifischen Projekte oder Teilprojekte erfasst werden.

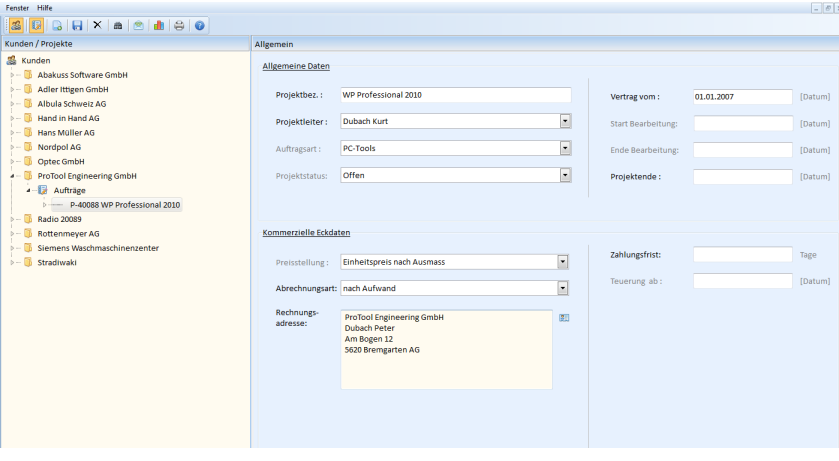

Abbildung 28 "Projektdaten allgemein"

#### **5.4.2.2 Projektdaten Kostenstruktur**

In der Kostenstruktur kann der Projektleiter das Projekt so strukturieren, dass ein optimaler Projektablauf gewährleistet ist und eine entsprechende Kostentransparenz entsteht. Die Positionsnummern sind 3 stellig. Ist die Farbe der Positionstexte grau, darf (kann) diese Positionsnummer nicht mehr geändert werden, da bereits Stunden oder Kosten auf diese Position verbucht wurden. Bei der Kostenherkunft wird zwischen "internen Stunden" oder "externe Belastungen" unterschieden. Externe Belastungen sind Kosten, die von Drittfirmen in Rechnung gestellt werden (Dienstleistungen oder Hardware). Die Parametrierung der Kontierung erfolgt durch die Anwahl des entsprechenden Feldes mittels Maustaste.

Wichtig: Wird als Abrechnungsart "nach Aufwand" angewählt, muss bei der Verrechnung der zu verrechnende Stundensatz oder bei externen Belastungen der prozentuale Aufschlag angegeben werden.

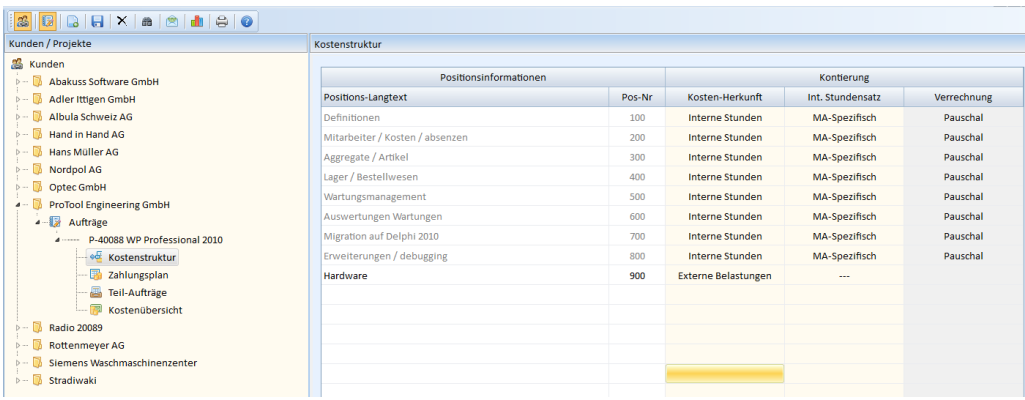

Abbildung 29 "Projektdaten Kostenstruktur"

Seite : 29

## **5.4.2.3 Projektdaten Teilprojekte**

Ist die Abrechnungsart nicht "nach Aufwand", können in diesem Register Eckwerte zum Bestelleingang und zu den geplanten Projektkosten gemacht werden. Zu jeder Kostenposition (aus Kostenstruktur) kann ein Bestelleingang und die zu erwarteten Kosten parametriert werden.

Gibt es innerhalb des Auftrags Nachträge, können diese ebenfalls erfasst werden. Wird in der Auftragsliste die rechte Maustaste betätigt, wird ein neuer Teilauftrag erstellt.

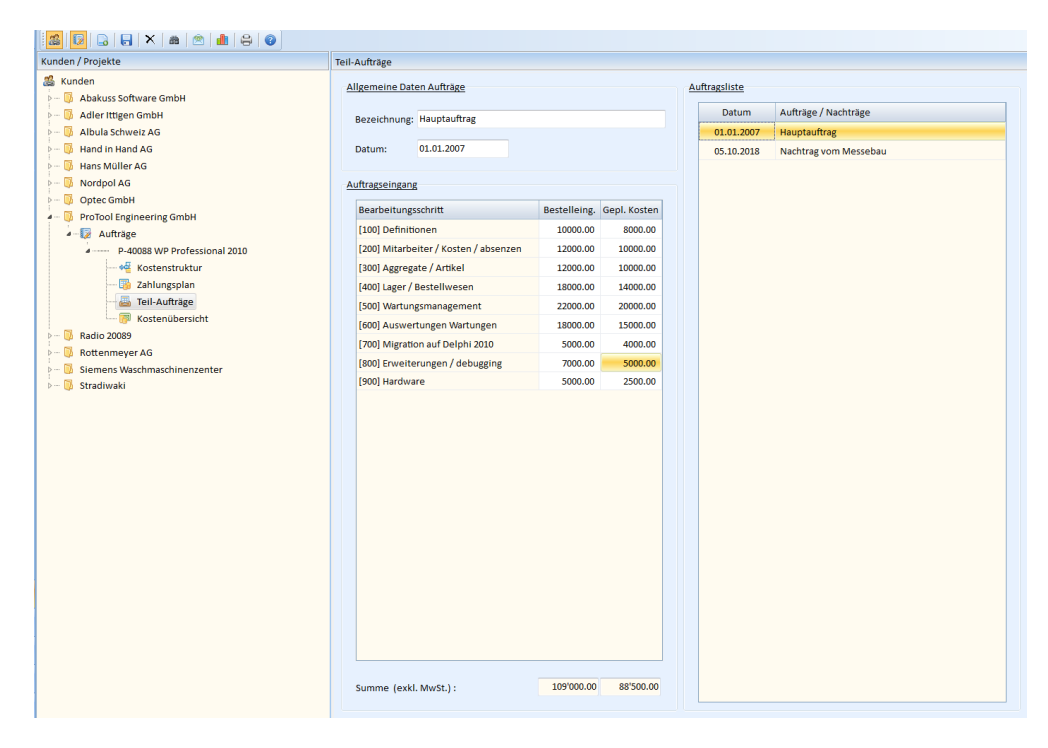

Abbildung 30 "Projektdaten Teilprojekt"

Bei einem Nachtrag oder einem weiteren Teilprojekt sind analog dem Hauptauftrag die Bestelleingänge und die geplanten Kosten zu parametrieren.

Wichtig: In der Registerkarte "Kostenübersicht" werden die Summenbeträge der einzelnen Positionen dargestellt.

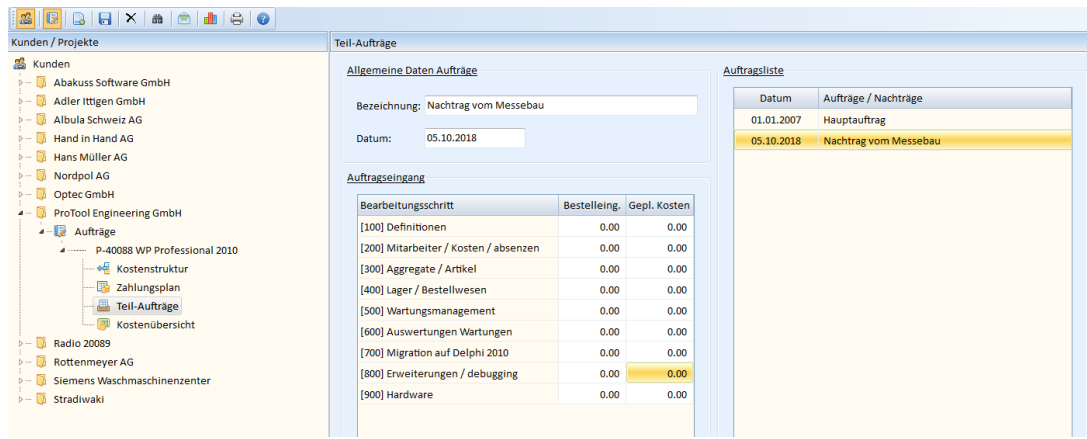

Abbildung 31 "Projektdaten Teilprojekt Nachtrag"

#### **5.4.2.4 Projektdaten Kostenübersicht**

In der Projektkostenübersicht wird der aktuelle Projektstand im Bereich Bestelleingang und aufgelaufene Kosten dargestellt. Bei den Ist-Kosten handelt es sich um Kosten, die bereits verbucht worden sind (Zeiterfassung, Verrechnete externe Leistungen). Offene Kosten sind Dienstleistungs- oder Hardwarekosten, die noch geplant sind.

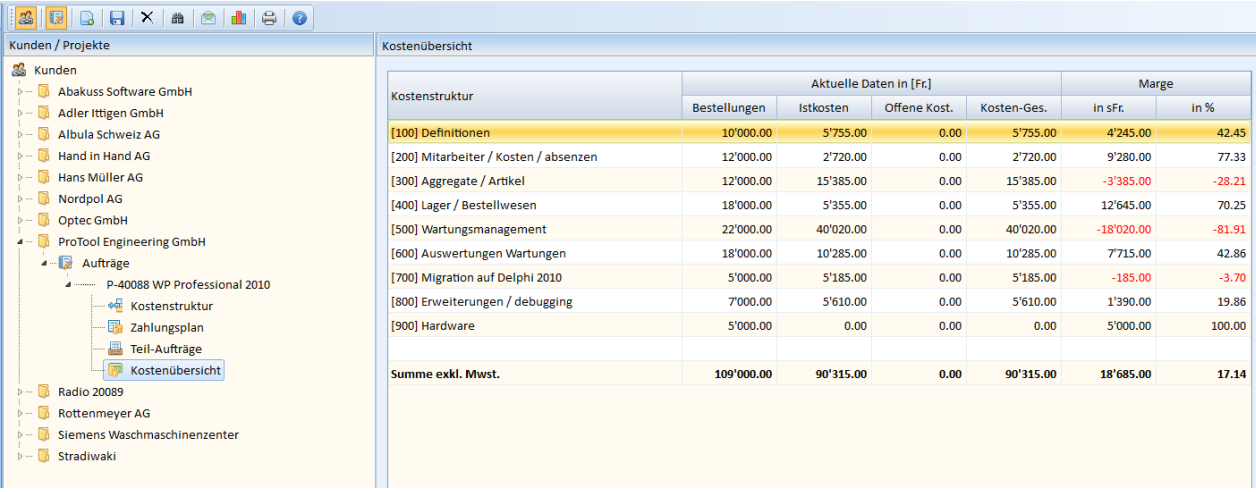

Abbildung 32 "Projektdaten Kostenübersicht"

#### **5.4.2.5 Projektdaten offene Dienstleistungen**

Für eine detaillierte Projektplanung müssten neben den bereits aufgelaufenen Kosten auch die noch zu erwarteten Kosten berücksichtigt werden. Die zu erwarteten Kosten sind zyklisch zu überprüfen. Sollen noch zu erwartende Dienstleistungskosten erfasst werden, wählen Sie im Baum den Auftrag an. Mittels rechter Maustaste wird das Register für die Erfassung von "zu erwartenden Dienstleistungskosten" freigeschaltet.

Geben Sie nun alle relevanten Daten ein. In der Restkostenübersicht (Tabelle) kann mittels Pop-Up Funktion einen neue Position erstellt, oder eine bestehende Position gelöscht werden.

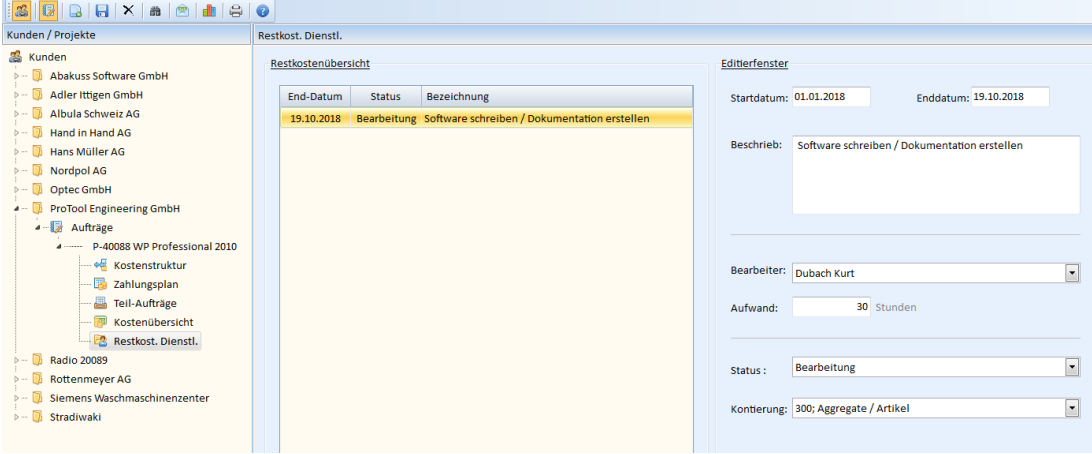

Abbildung 33 "Projektdaten Dienstleistungen"

**5.4.2.6 Projektdaten Externe Kosten**

Für eine detaillierte Projektplanung müssten neben den bereits aufgelaufenen Kosten auch die noch zu erwarteten externen Kosten berücksichtigt werden. Die zu erwarteten Kosten sind zyklisch zu überprüfen. Sollen noch zu erwartende externe Kosten erfasst werden, wählen Sie im Baum den Auftrag an. Mittels rechter Maustaste wird das Register für die Erfassung von "externe Kosten" freigeschaltet.

Geben Sie nun alle relevanten Daten ein. In der Restkostenübersicht (Tabelle) kann mittels Pop-Up Funktion einen neue Position erstellt, oder eine bestehende Position gelöscht werden.

| <b>B</b> B B X & 8 1 8 0<br>$\mathbb{Z}$                                           |                       |                 |                   |               |                |                           |      |                             |
|------------------------------------------------------------------------------------|-----------------------|-----------------|-------------------|---------------|----------------|---------------------------|------|-----------------------------|
| Kunden / Projekte                                                                  | <b>Externe Kosten</b> |                 |                   |               |                |                           |      |                             |
| & Kunden<br><b>D</b> Abakuss Software GmbH                                         | Restkostenübersicht   |                 |                   |               | Editierfenster |                           |      |                             |
| <b>D</b> Adler Ittigen GmbH                                                        | Datum                 | <b>Status</b>   | Bezeichnung       | <b>Betrag</b> | Datum:         | 05.10.2018                | 面    |                             |
| <b>D- Albula Schweiz AG</b>                                                        | 05.10.2018            | <b>Bestellt</b> | PC inkl. Terminal | Fr. 2'200.00  |                |                           |      |                             |
| $\rangle - \Box$<br>Hand in Hand AG                                                |                       |                 |                   |               | Beschrieb:     | PC inkl. Terminal         |      |                             |
| $\triangleright$ -- $\blacksquare$<br>Hans Müller AG                               |                       |                 |                   |               |                |                           |      |                             |
| $\triangleright$ $\cdots$ $\Box$<br><b>Nordpol AG</b>                              |                       |                 |                   |               |                |                           |      |                             |
| $\triangleright \cdots \begin{array}{ c } \hline \end{array}$<br><b>Optec GmbH</b> |                       |                 |                   |               |                |                           |      |                             |
| $4 - 1$<br><b>ProTool Engineering GmbH</b>                                         |                       |                 |                   |               |                |                           |      |                             |
| 4 - Aufträge                                                                       |                       |                 |                   |               |                |                           |      |                             |
| 4 ------ P-40088 WP Professional 2010                                              |                       |                 |                   |               |                |                           |      |                             |
| <b>OF</b> Kostenstruktur                                                           |                       |                 |                   |               | Lieferant:     | Antriebe Rüti AG; Rüti ZH |      | $\left  \cdot \right $<br>圆 |
| Zahlungsplan                                                                       |                       |                 |                   |               |                |                           |      |                             |
| Teil-Aufträge                                                                      |                       |                 |                   |               | Betrag:        |                           | 2200 |                             |
| Kostenübersicht                                                                    |                       |                 |                   |               |                |                           |      |                             |
| Restkost. Dienstl.                                                                 |                       |                 |                   |               |                |                           |      |                             |
| <b>P3</b> Externe Kosten                                                           |                       |                 |                   |               | Status:        | <b>Bestellt</b>           |      | $\overline{\phantom{a}}$    |
| $5 - 1$<br><b>Radio 20089</b>                                                      |                       |                 |                   |               |                |                           |      |                             |
| $\triangleright$ $\cdots$ $\Box$<br><b>Rottenmeyer AG</b>                          |                       |                 |                   |               |                | Kontierung: 900; Hardware |      | $\overline{\phantom{a}}$    |
| Siemens Waschmaschinenzenter<br>$\triangleright \cdots \triangleright$             |                       |                 |                   |               |                |                           |      |                             |
| <b>D</b> Stradiwaki                                                                |                       |                 |                   |               |                |                           |      |                             |
|                                                                                    |                       |                 |                   |               |                |                           |      |                             |
|                                                                                    |                       |                 |                   |               |                |                           |      |                             |

Abbildung 34 "Projektdaten externe Kosten"

Wie der untenstehende Bildschirmausdruck zeigt, werden die externen Kosten entsprechend berücksichtigt. Falls der Status der externen Kosten auf "Verrechnet" gesetzt wird, erscheint der Betrag in der Spalte der Ist-Kosten.

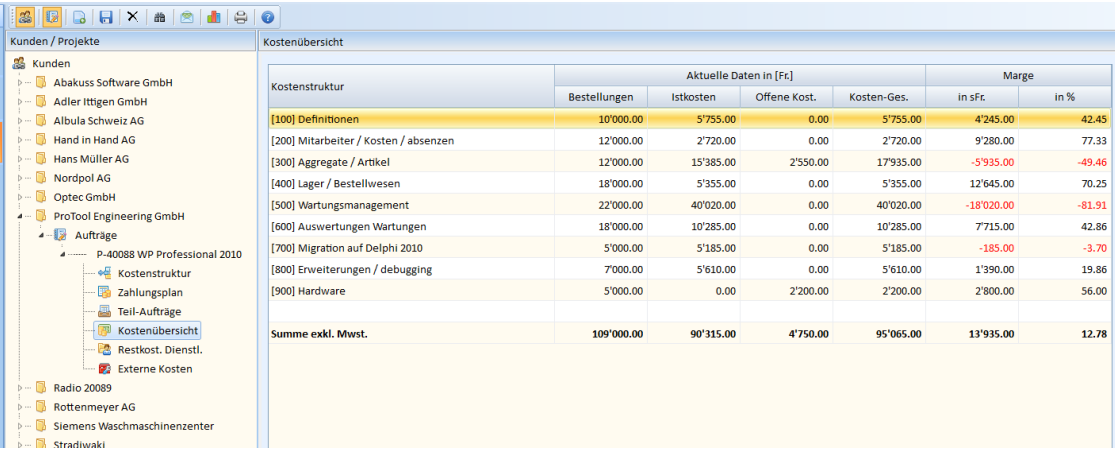

Abbildung 35 "Projektdaten externe Kosten"

## **5.4.2.7 Projektdaten Zahlungsplan**

Für jedes Projekt sollte ein Zahlungsplan erstellt werden. Es wird festgelegt, wann welche Verrechnung ausgelöst werden soll. Diese Zahlen werden in der Auswertung der "Geschäftseckdaten" berücksichtigt. Dieses Vorgehen erhöht die Planungssicherheit bei der laufenden Umsatzplanung.

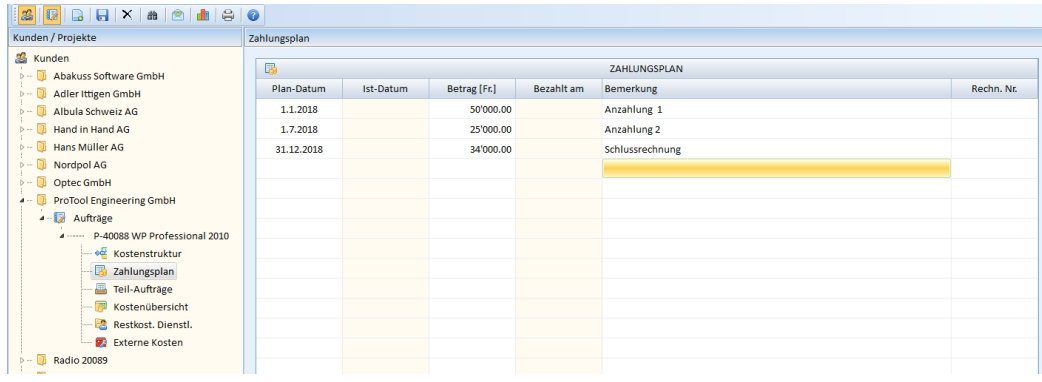

Abbildung 36 "Projektdaten Zahlungsplan"

## **5.4.2.8 Projektdaten Zahlungsplan / Verrechnen**

Zu jeder geplanten Zahlung kann auch eine Verrechnung ausgelöst werden. Es sind zwingend vorgängig die Plandaten einzugeben und zu sichern. Wichtig ist auch, dass vorgängig bei den allgemeinen Projektdaten das Zahlungsziel parametriert wurde. Wählen Sie nun mit der Maus das Feld "Rechn. Nr." der gewünschten Zahlung an. Geben Sie eine eindeutige Rechnungsnummer ein.

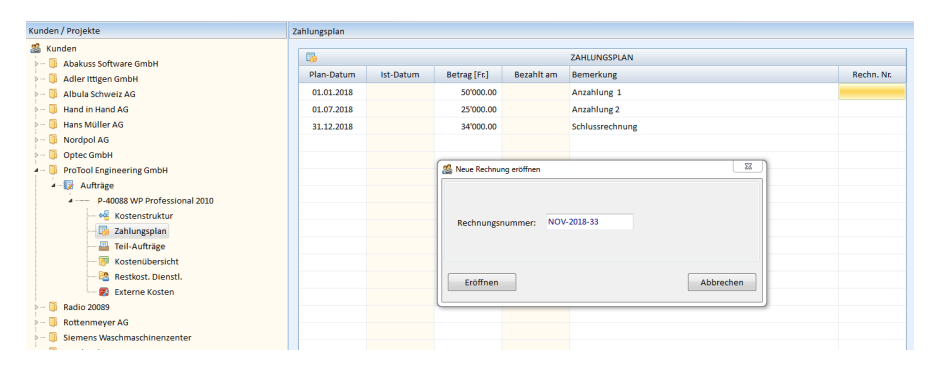

Abbildung 37 "Projektdaten Neue Rechnung"

Anschliessend erscheint ein neues leeres Rechnungsformular. Geben Sie nun dort die relevanten Daten ein. Ist die angegebene Menge "0" und der Einheitspreis auch "0", wird die entsprechende Position als reine "Textposition" dargestellt. Speichern Sie die Position und es wird ein Rechnungsformular erzeugt.

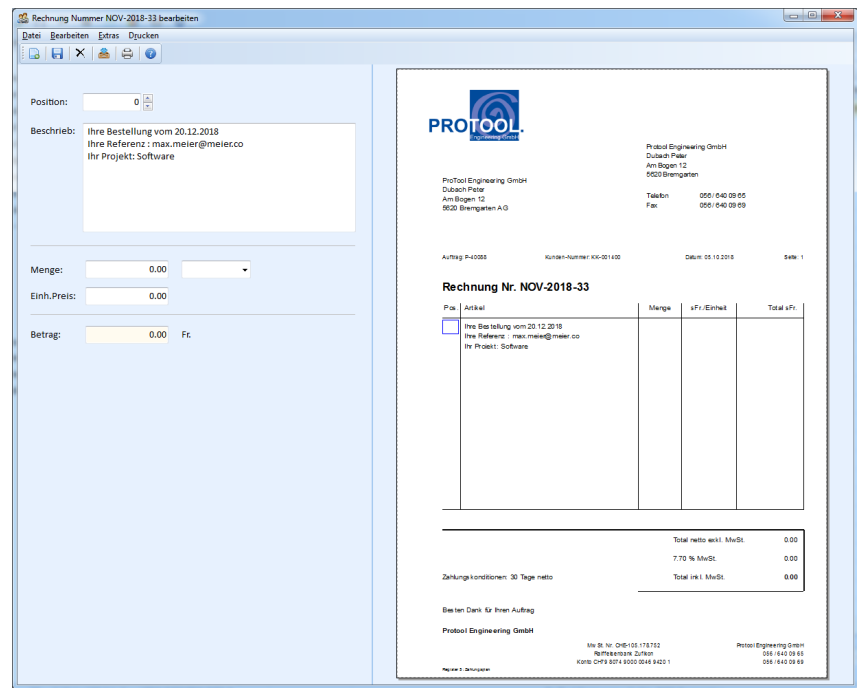

Abbildung 38 "Projektdaten Neue Rechnung"

Durch das Betätigen des Knopfs B können Verrechnungspositionen eingefügt werden. Die Rechnung kann entsprechend gedruckt werden. Die Rechnung wird ab deren Erstellung auch in der Debitorenliste geführt.

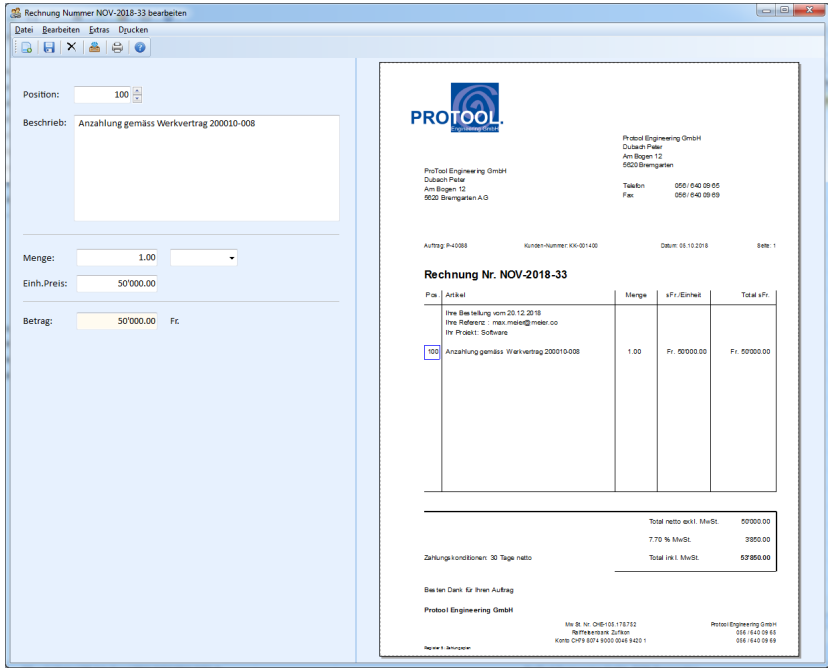

Abbildung 39 "Projektdaten Rechnungspositionen"

## *5.5 Zeiterfassung*

Für jeder Mitarbeiter führt ProliXE102 seine persönliche Zeiterfassung. Es wird unterschieden zwischen der Zeiterfassung "mit kommen- und gehend" oder ohne. Durch einen Doppelklick auf die Spalte Nr. in den Projektdaten wird eine Auswahl von Projekten und Positionen ausgegeben. Wählen Sie nun die gewünschte Position aus. Bei der Zeiterfassung spezifizieren Sie nun Ihre Tätigkeit in der Spalte (Arbeit/Tätigkeit) genau.

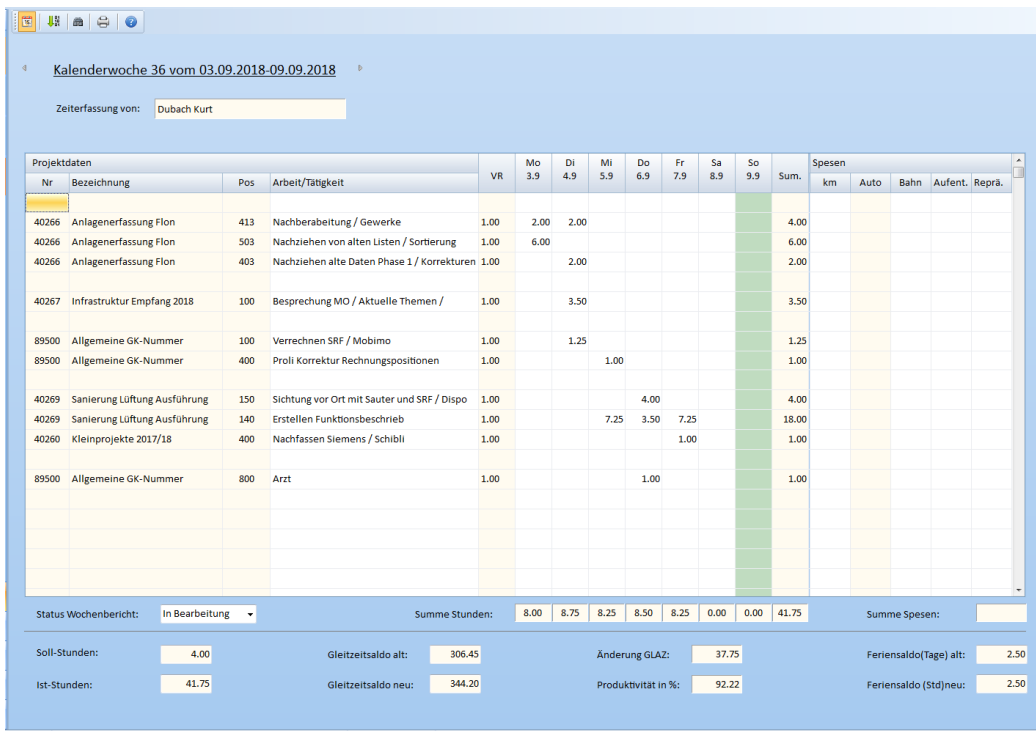

Abbildung 40 "Zeiterfassung ohne kommen - gehend"

Untenstehend erfolgt die Zeiterfassung mit der Angabe von Arbeitsbeginn und Arbeitsende. Die Stunden gemäss Gleitzeitliste müssen dann auf die Projektpositionen aufgeteilt werden. Bei Abweichungen werden die "nicht verteilten Stunden" rot gekennzeichnet.

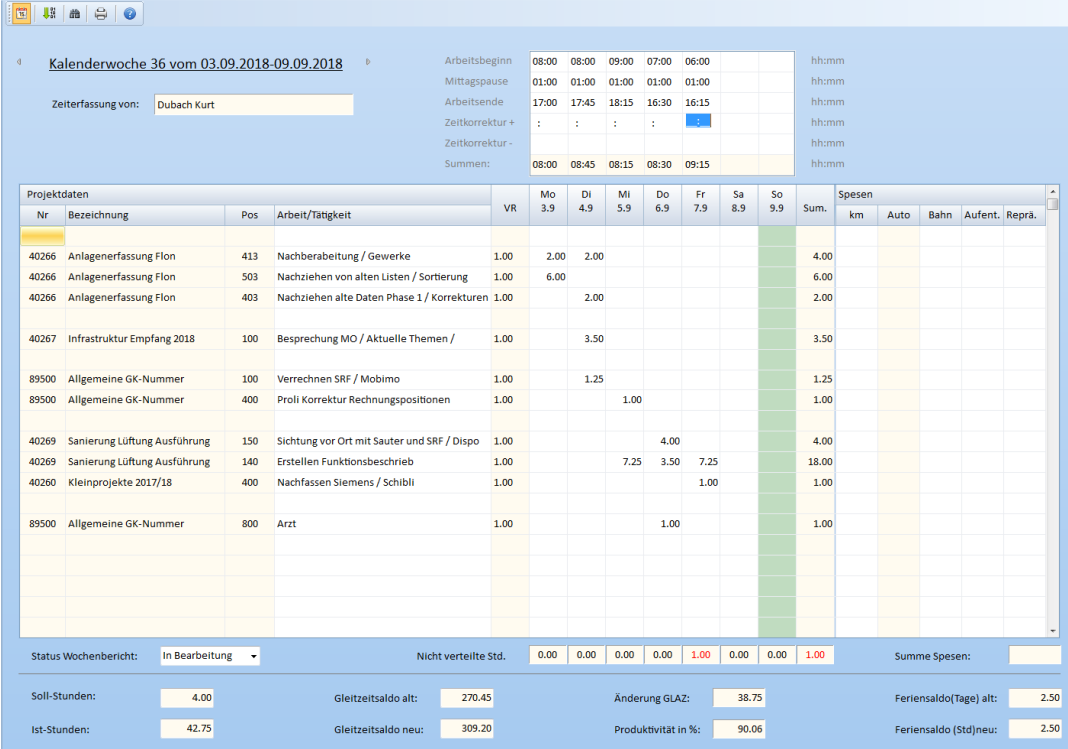

Abbildung 41 "Zeiterfassung mit kommen - gehend"

## **6 Buchhaltung**

#### *6.1 Stunden verbuchen*

Die Zeiterfassung und Verrechnung erfolgen in mehreren Schritten.

- Zeiterfassung durch den Mitarbeiter
- Prüfen der Zeiterfassung durch den Vorgesetzten (geprüft setzen)
- Verbuchen der Stunden zu den entsprechenden Jahres- und Projektkosten

Beim Starten dieser Funktion wird der Benutzer auf den aktuellen Status der verschiedenen Mitarbeiter und Wochenberichte gemacht.

- Verbucht bedeutet, dass die Daten bereits verbucht und nicht mehr geändert werden können.
- Geprüft bedeutet, dass die Daten des Wochenberichts geprüft wurden und somit verrechnet werden können.
- In Prüfung bedeutet, dass der Mitarbeiter die Eingaben abgeschlossen hat und der Vorgesetzte die Prüfung durchführen kann.
- In Bearbeitung bedeutet, dass die Zeiterfassung für diese Kalenderwoche noch nicht abgeschlossen wurde.

Durch das Betätigen des Knopfs <Bisherige Daten verbuchen> wird der Buchungsprozess für alle geprüften Wochenberichte ausgelöst.

In Notfällen kann das "Verbuchen" manuell zurückgesetzt werden. Dies erfolgt durch einen Doppelklick auf "Verbucht" der entsprechenden Woche des Mitarbeiters. Der Status des Wochenberichts ist dann wieder "in Bearbeitung".

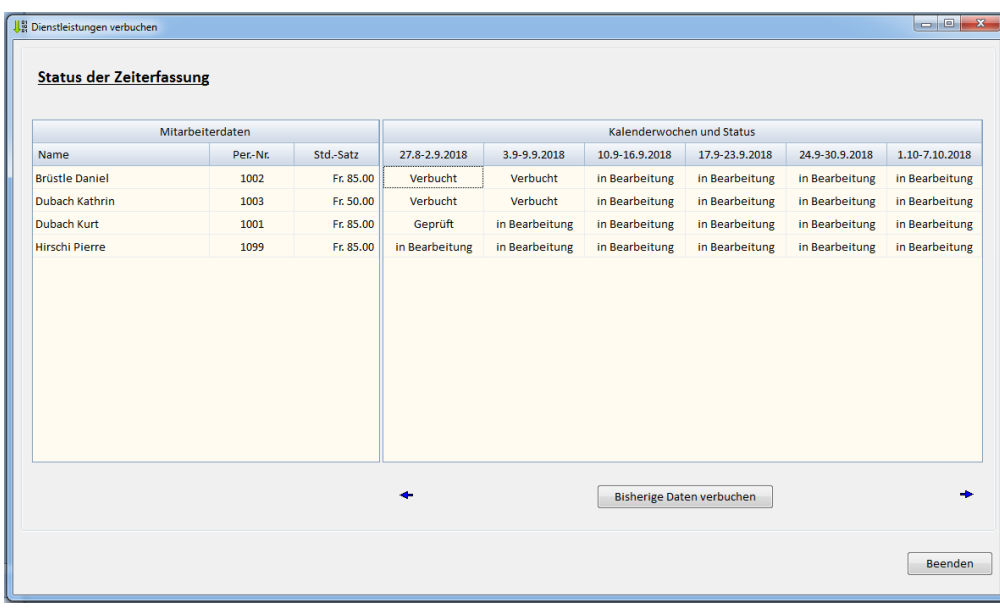

Abbildung 42 "Stunden verbuchen"

Wenn das Verbuchen "ordnungsgemäss" durchlaufen wurde, wird dies dem Benutzer entsprechend quittiert. Im Fehlerfall wird ein Log-File angezeigt. Ein möglicher Fehler ist das Buchen auf eine Projektposition die zwischenzeitlich verändert wurde oder nicht mehr zur Verfügung steht (Auftragsstatus abgeschlossen).

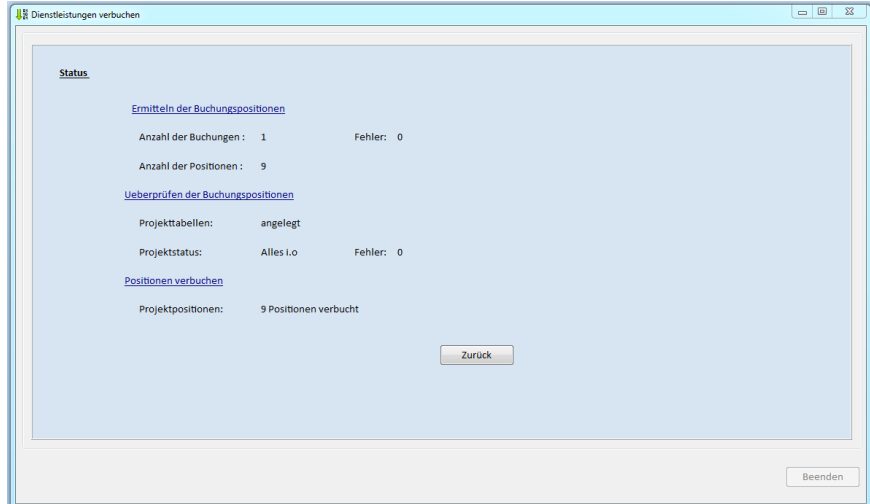

Abbildung 43 "Status Stunden verbuchen"

## *6.2 Debitorenliste*

In der Debitorenliste werden alle Debitoren innerhalb des angewählten Datumsbereiches aufgelistet. Es können diverse Filter (Kunden, Datumsbereich) gesetzt werden. Verfallene Debitoren werden textlich rot hervorgehoben.

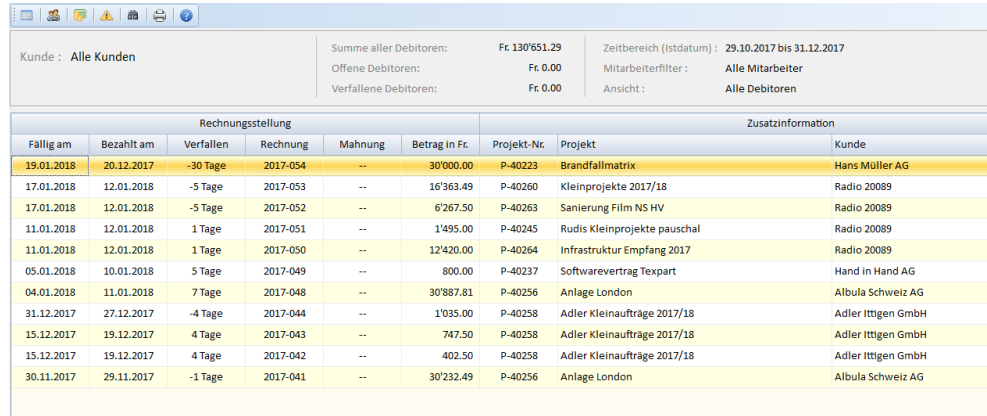

Abbildung 44 "Debitorenübersicht"

## *6.3 Stundenabrechnung Teilzeit*

Mitarbeiter im Stundenlohn erfassen die Arbeitszeit über die Zeiterfassung vom Proli XE102. Die gearbeiteten Stunden sind in der "Stundenabrechnung Teilzeit" ersichtlich.

Mittels Filter, kann der Mitarbeiter und der gewünschte Zeitbereich vorgegeben werden. Die Liste kann entsprechend ausgedruckt werden.

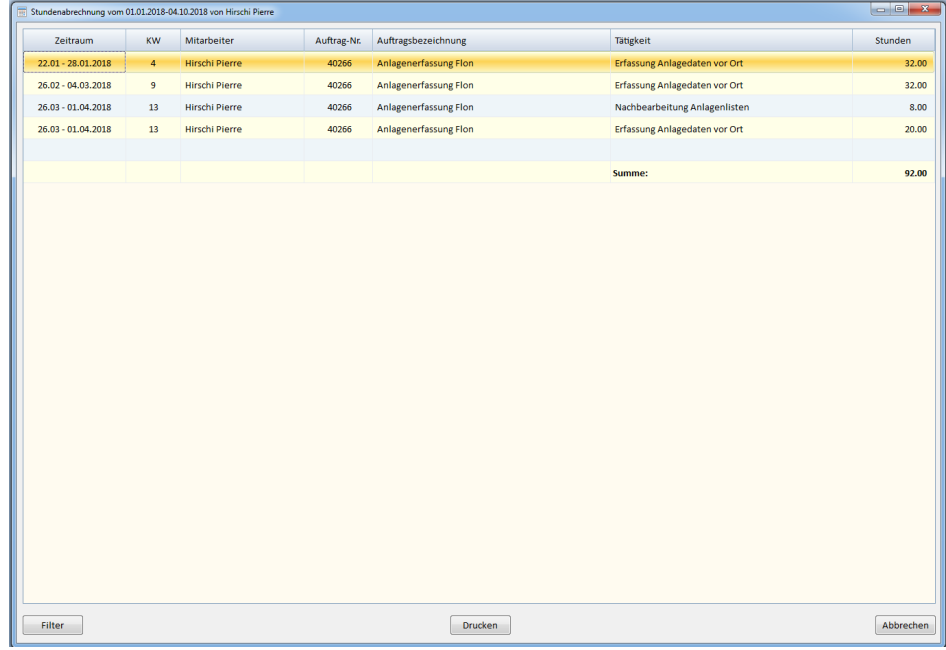

Abbildung 45 "Stundenübersicht Teilzeit"

## *6.4 Überzeit abrechnen*

Wurden Überstunden angeordnet und werden diese nicht vom Mitarbeiter kompensiert, müssen diese gegebenenfalls ausbezahlt werden.

Vorausgesetzt, der Mitarbeiter erfasst seine Arbeitszeit im Proli XE102, und die Stunden werden ausbezahlt, muss dies unter Menüpunkt "Überzeit abrechnen" erfasst werden. Im untenstehenden Beispiel sollen 172 Stunden ausbezahlt werden. Die Stunden sind einzugeben und der Knopf <Auszahlen> ist zu betätigen.

| 圃<br>2018<br>Anzeigejahr | ۰.        | Mitarbeiter:      | Dubach Kurt |           | $\mathbf{F}$<br>$\oplus$<br>$\bullet$ |        |                      |                    |            |               |            |                     |  |
|--------------------------|-----------|-------------------|-------------|-----------|---------------------------------------|--------|----------------------|--------------------|------------|---------------|------------|---------------------|--|
|                          |           |                   |             |           |                                       |        |                      |                    |            |               |            |                     |  |
| <b>Zeithereich</b>       |           | Arbeitszeit [Std] |             |           | Auszahlung Überzeit                   |        | Gleitzeitsaldo [Std] | Feriensaldo [Tage] |            | Status        |            | <b>Prüfdaten</b>    |  |
| Datum                    | <b>KW</b> | Soll              | <b>Ist</b>  | Anz. Std. | <b>Buchen</b>                         | Alt    | <b>Neu</b>           | Alt                | <b>Neu</b> | Wochenbericht | Datum      | Prüfer              |  |
| 28.05.2018 - 03.06.2018  | 22        | 24.80             | 32.00       |           | Auszahlen                             | 28.15  | 35.35                | 5.50               | 4.50       | Verrechnet    | 05.06.2018 | <b>Dubach Peter</b> |  |
| 04.06.2018 - 10.06.2018  | 23        | 4.00              | 40.00       |           | Auszahlen                             | 35.35  | 71.35                | 4.50               | 4.50       | Verrechnet    | 31.08.2018 | <b>Dubach Peter</b> |  |
| 11.06.2018 - 17.06.2018  | 24        | 4.00              | 35.00       |           | Auszahlen                             | 71.35  | 102.35               | 4.50               | 4.50       | Verrechnet    | 09.07.2018 | <b>Dubach Peter</b> |  |
| 18.06.2018 - 24.06.2018  | 25        | 4.00              | 36.50       |           | Auszahlen                             | 102.35 | 134.85               | 4.50               | 4.50       | Verrechnet    | 09.07.2018 | <b>Dubach Peter</b> |  |
| 25.06.2018 - 01.07.2018  | 26        | 4.00              | 42.00       |           | Auszahlen                             | 134.85 | 172.85               | 4.50               | 4.50       | Verrechnet    | 09.07.2018 | <b>Dubach Peter</b> |  |
| 02.07.2018 - 08.07.2018  | 27        | 4.00              | 42.00       | 172.00    | Auszahlen                             | 172.85 | 210.85               | 4.50               | 4.50       | Verrechnet    | 10.08.2018 | <b>Dubach Peter</b> |  |
| 09.07.2018 - 15.07.2018  | 28        | 4.00              | 40.75       |           | Auszahlen                             | 210.85 | 247.60               | 4.50               | 4.50       | Verrechnet    | 10.08.2018 | <b>Dubach Peter</b> |  |
| 16.07.2018 - 22.07.2018  | 29        | 4.00              | 36.00       |           | Auszahlen                             | 247.60 | 279.60               | 4.50               | 4.50       | Verrechnet    | 04.09.2018 | <b>Dubach Peter</b> |  |
| 23.07.2018 - 29.07.2018  | 30        | 4.00              | 38.50       |           | Auszahlen                             | 279.60 | 314.10               | 4.50               | 4.50       | Verrechnet    | 04.09.2018 | <b>Dubach Peter</b> |  |
| 30.07.2018 - 05.08.2018  | 31        | 3.20              | 31.75       |           | Auszahlen                             | 314.10 | 342.65               | 4.50               | 2.50       | Verrechnet    | 10.08.2018 | <b>Dubach Peter</b> |  |
| 06.08.2018 - 12.08.2018  | 32        | 4.00              | 36.00       |           | Auszahlen                             | 342.65 | 374.65               | 2.50               | 2.50       | Verrechnet    | 04.09.2018 | <b>Dubach Peter</b> |  |
| 13.08.2018 - 19.08.2018  | 33        | 3.20              | 33.00       |           | Auszahlen                             | 374.65 | 404.45               | 2.50               | 2.50       | Verrechnet    | 31.08.2018 | <b>Dubach Peter</b> |  |
| 20.08.2018 - 26.08.2018  | 34        | 4.00              | 42.00       |           | Auszahlen                             | 404.45 | 442.45               | 2.50               | 2.50       | Verrechnet    | 04.09.2018 | <b>Dubach Peter</b> |  |
| 27.08.2018 - 02.09.2018  | 35        | 4.00              | 40.00       |           | Auszahlen                             | 442.45 | 478.45               | 2.50               | 2.50       | Verrechnet    | 03.10.2018 | <b>Dubach Peter</b> |  |

Abbildung 46 "Überzeit verrechnen"

Nachdem der Knopf <Ausbezahlen> betätigt wurde, wird der Gleitzeitsaldo aktualisiert. Die Liste kann ausgedruckt und der Lohnbuchhaltung zugestellt werden. Falls es sich um eine "Fehlbuchung" handelt, kann der Vorgang durch das Betätigen des Kopfs <Rückgängig> storniert werden.

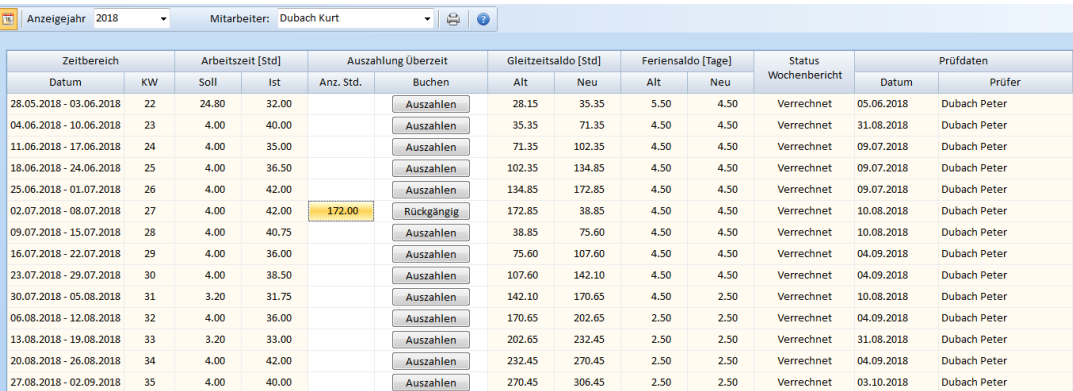

Abbildung 47 "Überzeit verrechnen Resultat"

## *6.5 Lohnbuchhaltung*

Im Proli XE102 kann die Lohnabrechnung der einzelnen Mitarbeiter erstellt werden. Aufgrund der erfassten Abteilungen und Mitarbeiter wird in der Lohnbuchhaltung der Strukturbaum angelegt.

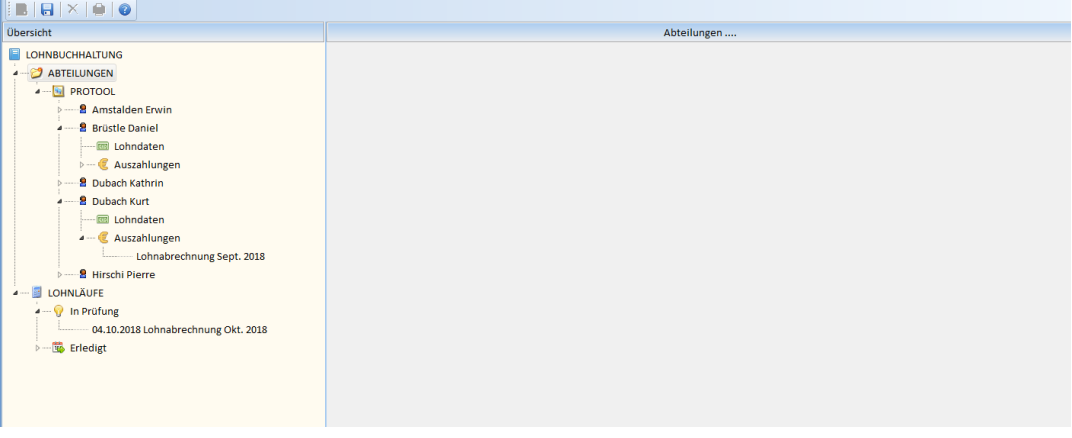

Abbildung 48 "Lohnbuchhaltung Struktur"

#### **6.5.1 Lohnbuchhaltung Lohndaten**

Pro Mitarbeiter sind die Lohn-Basisdaten zu erfassen. Aufgrund der hier vorgenommenen Eingaben wird bei einem nächsten Lohnlauf die entsprechende Lohnauszahlung generiert. Sie haben die Möglichkeit, neben dem aktuellen Monatslohn zwei Zulagenpositionen zu erfassen. Dabei gilt zu berücksichtigen, dass Zulagen häufig AHV-pflichtig sind. Dementsprechend ist das Feld "AHV-pflichtig" anzuwählen.

Die Individualspesen können manuell eingegeben werden. Wurden die Spesen bei der Zeiterfassung definiert, können sie mit dem Knopf neben dem Spesenfeld berechnet werden. Ab wann die Spesen berechnet werden sollen ist bei den Systemdaten zu definieren.

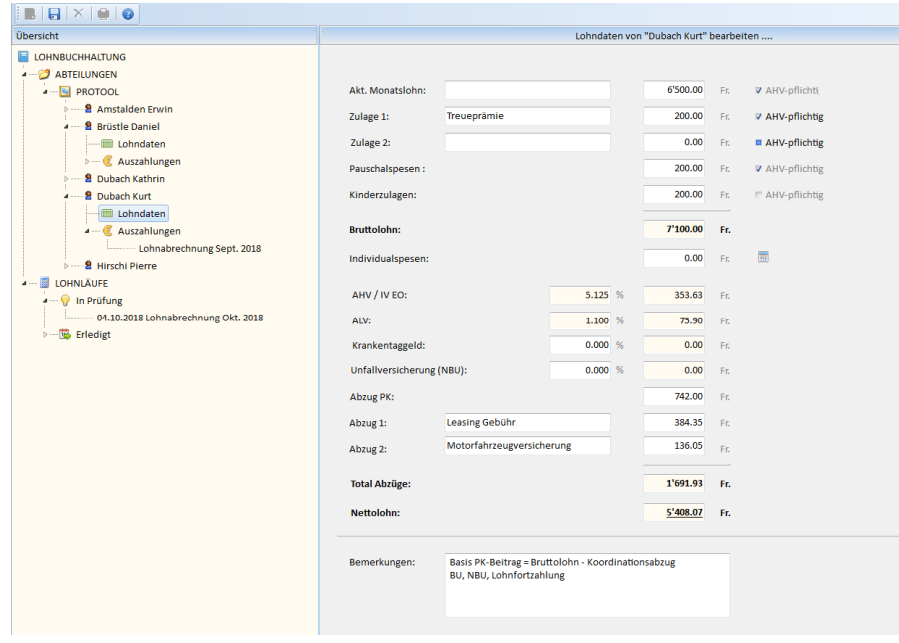

Abbildung 49 "Lohnbuchhaltung Lohndaten des MA"

## **6.5.2 Lohnläufe erstellen**

Ein neuer Lohnlauf wird wie folgt erstellt: Wählen Sie im Strukturbaum "LOHNLÄUFE" an. Mittels rechter Maustaster (Pop-Up) kann eine neuer Lohnlauf erzeugt werden.

Es ist eine Klartextbezeichnung einzugeben. Diese Bezeichnung wird auch auf dem Lohnabrechnungsblatt als Titel stehen. Weiter ist ein Ausführungsdatum zu definieren. Falls nicht alle Mitarbeiter Teil der Lohnabrechnungen sind, müssen die "nichtbetroffenen" Mitarbeiter in der Mitarbeiterliste "deaktiviert" werden.

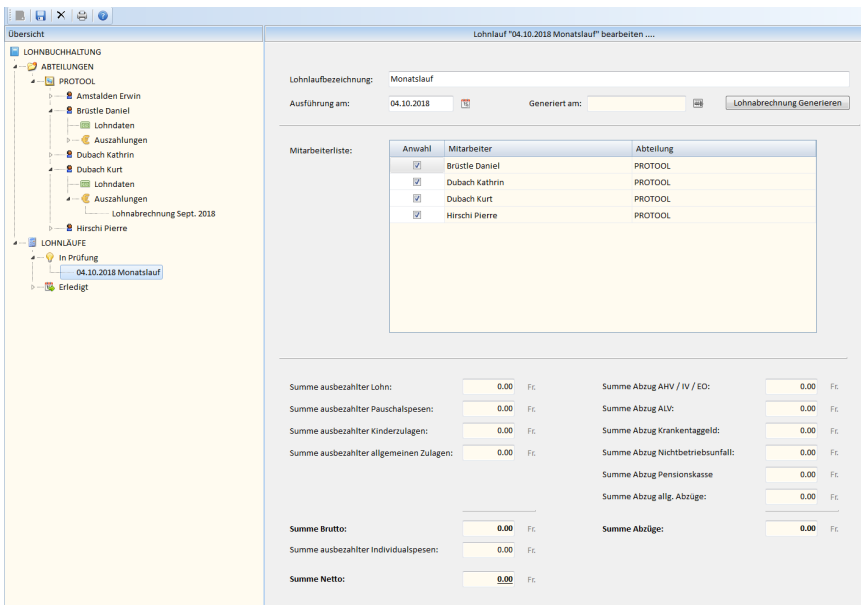

Abbildung 50 "Lohnlauf erzeugen"

Betätigen Sie nun den Knopf <Lohnabrechnung generieren> und die Lohnabrechnungen werden generiert. Mit dem Knopf **be** können Sie die Generierung rückgängig machen.

| $B$ $R$ $X$ $B$ $Q$                                                                                                    |                                                                                                    |                                                                        |                                                                                                    |                                        |                                                                                                    |                                                                    |                                               |
|----------------------------------------------------------------------------------------------------|----------------------------------------------------------------------------------------------------|------------------------------------------------------------------------|----------------------------------------------------------------------------------------------------|----------------------------------------|----------------------------------------------------------------------------------------------------|--------------------------------------------------------------------|-----------------------------------------------|
| <b>Obersicht</b>                                                                                                    |                                                                                                    |                                                                        |                                                                                                    |                                        | Lohnlauf "04.10.2018 Monatslauf" bearbeiten                                                                                                    |                                                                    |                                               |
| <b>I IOHNBUCHHAITUNG</b><br><b>ABTEILUNGEN</b><br>$ \blacksquare$ PROTOOL<br><b>2</b> Amstalden Erwin<br><b>8</b> Brüstle Daniel<br><b>Im Lohndaten</b>                                                                                                    | Lohnlaufbezeichnung:<br>Ausführung am:                                                                                                    | Lohnabrechnung Okt. 2018<br>04.10.2018                                 | $\overline{a}$                                                                                                    |                                        | Generiert am: 04.10.2018 15:07:43                                                                                                    | Lohnabrechnung Generieren<br>扁                                     |                                               |
| <b>D-C</b> Auszahlungen<br><b>2</b> Dubach Kathrin<br><b>2</b> Dubach Kurt<br><b>ED Lohndaten</b><br><b>4-C</b> Auszahlungen<br>Lohnabrechnung Sept. 2018<br><b>8</b> Hirschi Pierre<br><b>LOHNLÄUFE</b><br>周<br>$-9$ In Prüfung<br>04.10.2018 Lohnabrechnung Okt. 2018<br>Ы<br>$\triangleright$ - $\overline{\mathbb{B}}$ Erledigt | Mitarbeiterliste:<br>Summe ausbezahlter Lohn:<br>Summe ausbezahlter Pauschalspesen:<br>Summe ausbezahlter Kinderzulagen:<br>Summe ausbezahlter allgemeinen Zulagen:<br><b>Summe Brutto:</b><br>Summe ausbezahlter Individualspesen: | Anwahl<br>$\overline{\cup}$<br>$\Box$<br>$\overline{\mathcal{G}}$<br>П | Mitarbeiter<br><b>Brüstle Daniel</b><br><b>Dubach Kathrin</b><br><b>Dubach Kurt</b><br>Hirschi Pierre<br>15'000.00<br>200.00<br>400.00<br>200.00<br>15'800.00<br>3'221.80 | Fr.<br>Fr.<br>Fr.<br>Fr.<br>Fr.<br>Er. | Abteilung<br><b>PROTOOL</b><br><b>PROTOOL</b><br><b>PROTOOL</b><br><b>PROTOOL</b><br>Summe Abzug AHV / IV / EO:<br><b>Summe Abzug ALV:</b><br>Summe Abzug Krankentaggeld:<br>Summe Abzug Nichtbetriebsunfall:<br><b>Summe Abzug Pensionskasse</b><br>Summe Abzug allg. Abzüge:<br><b>Summe Abzüge:</b> | 789.25<br>169.40<br>0.00<br>0.00<br>1'374.00<br>520.40<br>2'853.05 | Er.<br>Er.<br>Er.<br>Fr.<br>Fr.<br>Fr.<br>Fr. |
|                                                                                                    | <b>Summe Netto:</b>                                                                                                    |                                                                        | 16'168.80                                                                                                    | Fr.                                    |                                                                                                    |                                                                    |                                               |

Abbildung 51 "Lohnlauf generiert"

Der Status des Lohnlaufs ist nun "In Prüfung". Unterhalb der entsprechenden Lohnlaufdaten sind die Details eines jeden Mitarbeiters ersichtlich. Eingeblendet ist auch der aktuelle Feriensaldo. Der Stichtag entspricht dem Datumdes letzten, "verbuchten" Wochenberichts. Falls einzelne Angaben nicht richtig sind, kann die Generierung rückgängig gemacht werden. Die Werte müssen dann bei den Lohndaten des entsprechenden Mitarbeiters angepasst werden bevor eine nächste Generierung durchgeführt werden kann.

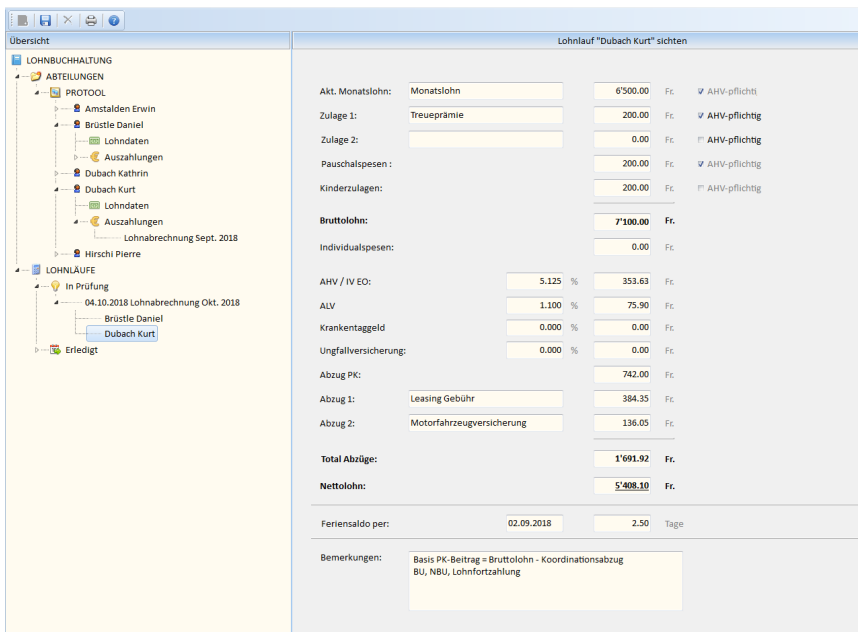

Abbildung 52 "Lohnlauf generiert"

Sind die Listen richtig, müssen diese ausgedruckt werden. Nach dem Sammelausdruck wechselt der Status auf «erledigt». Die Lohndaten erscheinen dann pro Mitarbeiter unter "Auszahlungen"

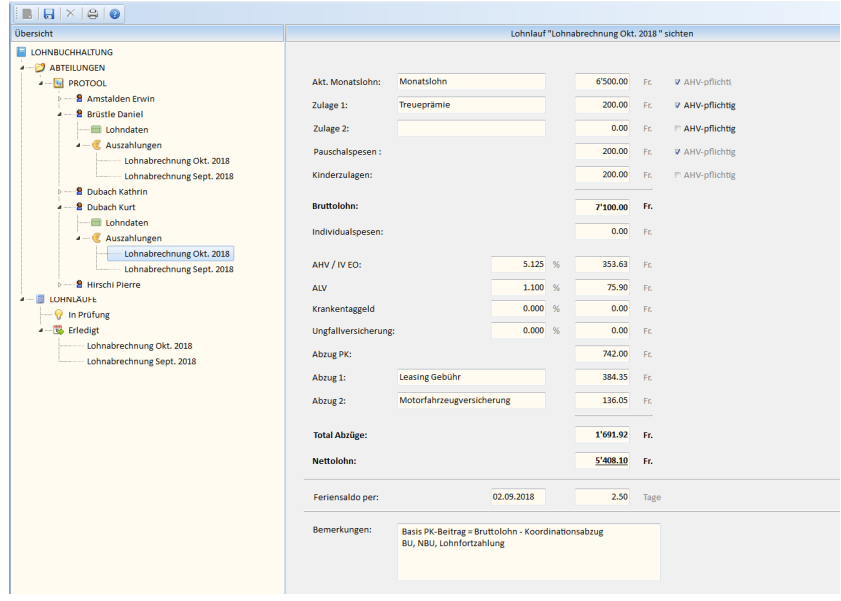

Abbildung 53 "Lohnlauf erledigt"

Wählen Sie nun unter LOHNLÄUFE/Erledigt den gewünschten Lohnlauf aus. Betätigen Sie nun den Menüknopf  $\bigoplus$ . So können Sie z.Hs. der Buchhaltung ein Lohnüberweisungsblatt ausdrucken.

## *6.6 Zahlungen erfassen*

Rechnungen, die von den Kunden beglichen wurden, müssen im Proli XE102 erfasst werden. Aufgelistet werden alle Rechnungen, die noch nicht bezahlt sind. Geben Sie nun bei der entsprechenden Rechnung das Datum der Zahlung ein und sichern Sie die Daten.

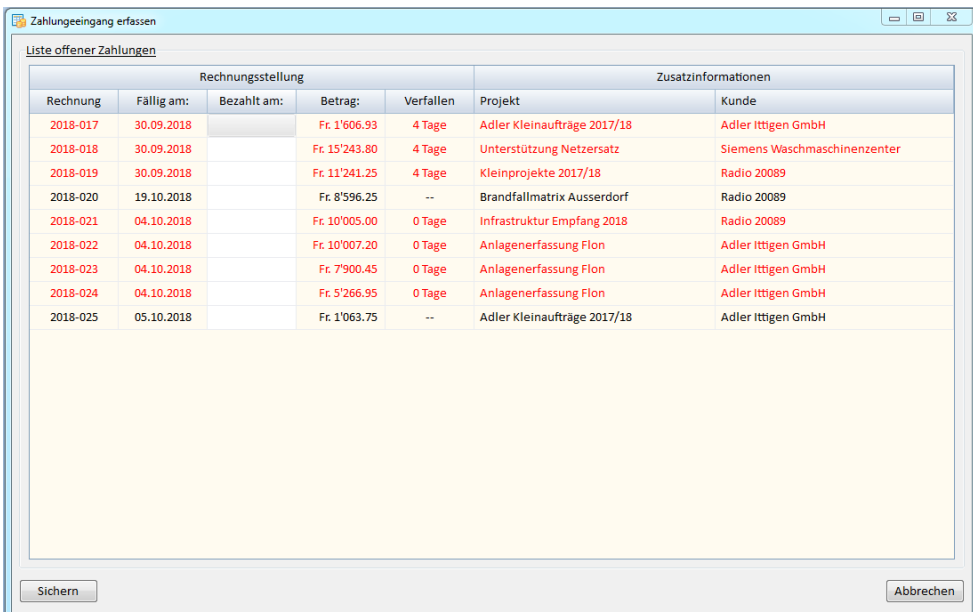

Abbildung 54 "Zahlungen erfassen"

## **7 Auswertungen**

## *7.1 Projektkostenübersicht*

Für den Projektleiter ist dies ein wichtiges Instrument bei der Projektplanung. Zudem kann diese Übersicht bei Projekten, die nach Zeitaufwand verrechnet werden, als Abrechnungsliste für den Kunden gelten. Es stehen diverse Filterfunktionen zu Verfügung.

| Kostenübersicht Projekt 40266                                                   |                                                             |                                                                       |                                                                                 |         |              | $-10$         |  |
|---------------------------------------------------------------------------------|-------------------------------------------------------------|-----------------------------------------------------------------------|---------------------------------------------------------------------------------|---------|--------------|---------------|--|
| Kunde:<br><b>Adler Ittigen GmbH</b><br>Projekt:<br><b>Anlagenerfassung Flon</b> | Zeithereich:<br>Mitarbeiterfilter:<br>Ansicht:<br>Anzeige:  | Dubach Kurt                                                           | 01.01.2018 his 04.10.2018<br>Stunden und Kosten (Extern)<br>Kosten exkl. Spesen |         |              |               |  |
|                                                                                 |                                                             | Pos. 100 Vorbereitungsarbeiten Bremgarten / Flon / Verr. nach Aufwand |                                                                                 |         |              |               |  |
| Zeitraum                                                                        | <b>Bearbeiter</b>                                           | Tätigkeit                                                             |                                                                                 | Stunden | Ext.Std.Satz | Verrechnung   |  |
| 15.01 - 21.01.2018                                                              | <b>Dubach Peter</b>                                         | Unterlagen Organisieren / Sichten / Vorbereiten                       |                                                                                 | 3.00    | 115.00       | Fr. 345.00    |  |
| 22.01 - 28.01.2018                                                              | <b>Dubach Peter</b>                                         | Vorbereitungsarbeiten Bremgarten / Flon                               |                                                                                 | 1.00    | 115.00       | Fr. 115.00    |  |
| 29.01 - 04.02.2018                                                              | <b>Dubach Peter</b>                                         | Unterlagen Zusammenstellen an MS                                      |                                                                                 |         | 115.00       | Fr. 230.00    |  |
| 12.02 - 18.02.2018                                                              | <b>Dubach Peter</b>                                         | Vorbereitungsarbeiten Bremgarten / Flon                               |                                                                                 | 1.50    | 115.00       | Fr. 172.50    |  |
| 19.02 - 25.02.2018                                                              | <b>Dubach Peter</b>                                         | Vorb, Listen / prüfen / Doku auf Share prüfen                         |                                                                                 | 2.50    | 115.00       | Fr. 287.50    |  |
| 26.02 - 04.03.2018                                                              | <b>Dubach Peter</b>                                         | Vorbereitungsarbeiten Mobile / Gebäudedokume                          | 3.00                                                                            | 115.00  | Fr. 345.00   |               |  |
| 05.03 - 11.03.2018                                                              | <b>Dubach Peter</b>                                         | Mail / Anfragen M. Stucki                                             |                                                                                 | 1.00    | 115.00       | Fr. 115.00    |  |
| 19.03 - 25.03.2018                                                              | <b>Dubach Peter</b>                                         | Vorbereitungsarbeiten Bremgarten / Flon                               |                                                                                 | 2.00    | 115.00       | Fr. 230.00    |  |
| 26.03 - 01.04.2018                                                              | <b>Dubach Peter</b>                                         | Vorbereitungsarbeiten                                                 | 3.50                                                                            | 115.00  | Fr. 402.50   |               |  |
| 16.04 - 22.04.2018                                                              | <b>Dubach Peter</b>                                         | Vorbereitung / Besprechung                                            | 8.00                                                                            | 115.00  | Fr. 920.00   |               |  |
| 06.08 - 12.08.2018                                                              | <b>Dubach Peter</b>                                         | Sichten Unterlagen / Download Phase 3                                 |                                                                                 | 2.50    | 115.00       | Fr. 287.50    |  |
| <b>SUMME POSITION 100</b>                                                       |                                                             |                                                                       |                                                                                 | 30.00   |              | Fr. 3'450.00  |  |
|                                                                                 | Pos. 200 Erfassung Anlagedaten vor Ort / Verr. nach Aufwand |                                                                       |                                                                                 |         |              |               |  |
| <b>Zeitraum</b>                                                                 | <b>Rearbeiter</b>                                           | <b>Tätigkeit</b>                                                      |                                                                                 | Stunden | Ext.Std.Satz | Verrechnung   |  |
| 22.01 - 28.01.2018                                                              | <b>Dubach Peter</b>                                         | Erfassung Anlagedaten vor Ort                                         |                                                                                 | 36.50   | 115.00       | Fr. 4'197.50  |  |
| 26.02 - 04.03.2018                                                              | <b>Dubach Peter</b>                                         | Erfassung Anlagedaten vor Ort                                         |                                                                                 | 33.00   | 115.00       | Fr. 3'795.00  |  |
| 26.03 - 01.04.2018                                                              | <b>Dubach Peter</b>                                         | Erfassern Anlagendaten / Pendenzbereinigung                           | 19.00                                                                           | 115.00  | Fr. 2'185.00 |               |  |
| SUMME POSITION 200                                                              |                                                             |                                                                       |                                                                                 | 88.50   |              | Fr. 10'177.50 |  |
|                                                                                 | Pos. 300 Nachbearbeitung Anlagenlisten / Verr. nach Aufwand |                                                                       |                                                                                 |         |              |               |  |
| Anzeigefilter                                                                   | Projekt                                                     |                                                                       |                                                                                 |         | Drucken      | Beenden       |  |

Abbildung 55 "Projektkostenübersicht"

## *7.2 Auslastungsstatistik*

Die Auslastungsstatistik gibt Auskunft über die verrechenbaren- und nicht verrechenbaren Dienstleistungen der oder des Mitarbeiters. Es können diverse Filter gesetzt werden. Diese Statistik dient auch als Basis für die Festlegung der internen und externen Stundensätze.

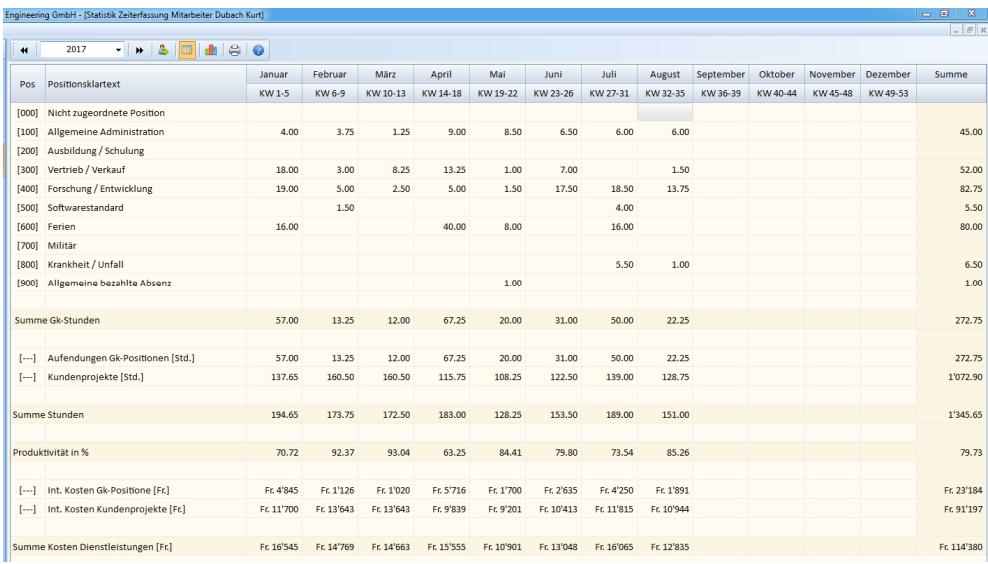

Abbildung 56 "Auslastungsübersicht"

Die Übersicht der Geschäftseckdaten gibt immer aktuell Auskunft über den Geschäftsgang des angewählten Geschäftsjahres. Es können diverse Filter gesetzt werden.

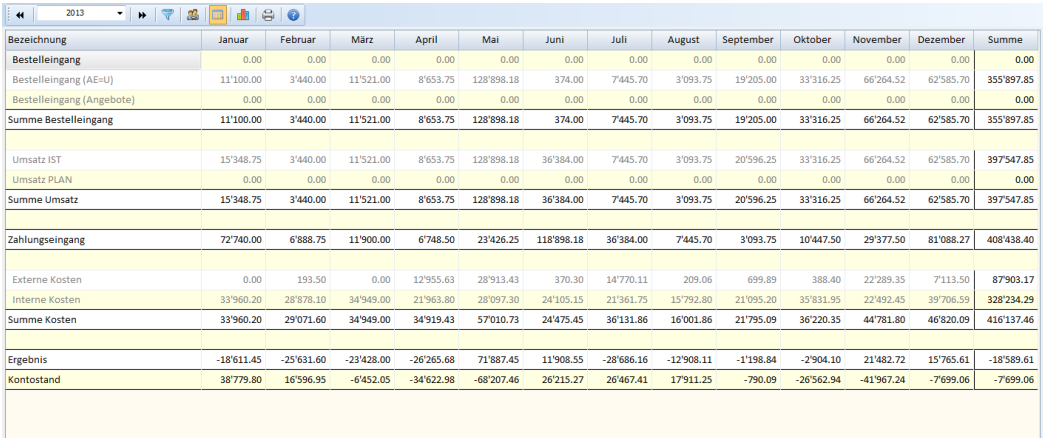

Abbildung 57 "Geschäftseckdaten"

Zu den meisten zusammengefassten Zahlen können Details abgerufen werden. Wo dies der Fall ist, wird der Maus-Cursor als Hand ausgebildet. Beispiel: Zahlungseingang Februar.

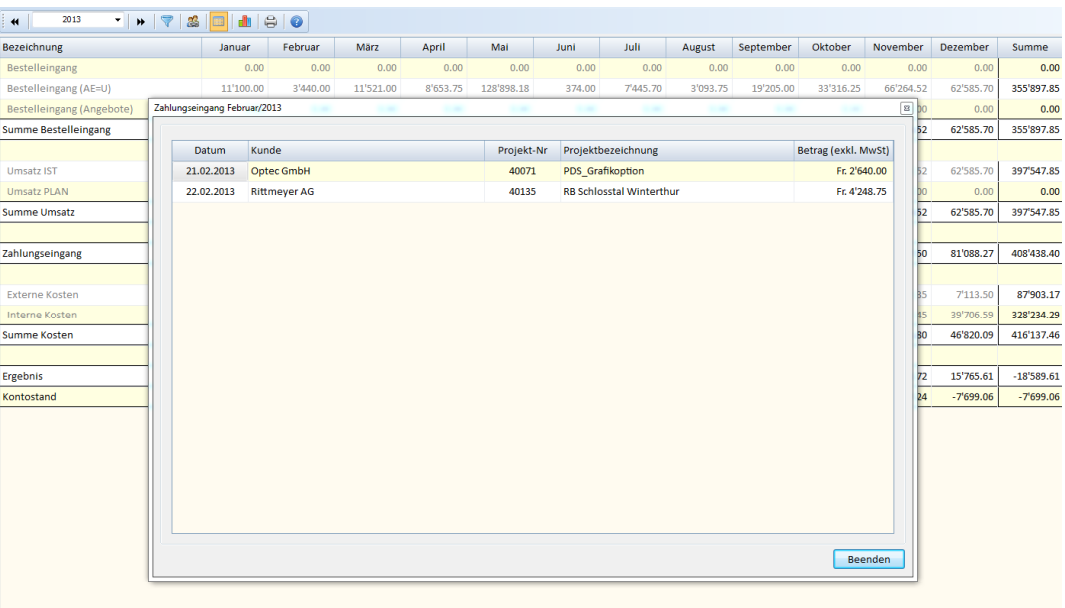

Abbildung 58 "Geschäftseckdaten Detail"